# <span id="page-0-0"></span>فهرست آموزش ها

**ذخیرهی خودکار فایلها [در هارددیسک](#page-1-0) در آفیس ۳۱۰۲**

**[اضافه کردن متن از طریق](#page-1-1) فایل در Word**

**غیرفعال [کردن صفحه](#page-2-0) Start در آفیس ۳۱۰۲**

**استخراج [فایلهای اسناد](#page-2-1) آفیس با WinRAR**

**قابلیت [Bookmark](#page-3-0) کردن قسمتی خاص از اسناد در آفیس**

**[تغییر تنظیمات پیش فرض درآفیس](#page-4-0)**

**باز کردن فایلهای [مسدودشده در آفیس](#page-4-1) ۳۱۰۲**

**فقط خواندنی )only-Read [\)کردن فایل های آفیس](#page-5-0)**

**[رمزگذاری و محدود کردن ویرایش در آفیس](#page-6-0)**

**[تنظیمات چاپ اسناد در](#page-7-0) 2013 word**

**[تغییر خودکار زبان صفحهکلید](#page-9-0) در word**

**قرار دادن لینک در Word [برای فهرست بندی و تبدیل آن به](#page-9-1) PDF**

**[آموزش تهیه نامه برای تعداد باال در وورد](#page-10-0)**

**[آموزش تصویری قرار دادن نشانه گذاری سطرها در Word](#page-11-0)**

**[ایجاد استایل »](#page-12-0) Style » در Word**

**[آموزش تصویری ایجاد فهرست بندی کتاب با استفاده از](#page-13-0) word**

**[شمارش و نمایش تعداد کلمهها، حروف و... در](#page-14-0) Word**

**[تو رفتگی خط اول پاراگراف](#page-14-1) در word**

**ساخت style [مخصوص تایپ فارسی در](#page-15-0) word**

**[اعراب گذاری \)حرکتهای فتحه،](#page-15-1) کسره، تشدید، و...( در word**

**تغییر حروف [بزرگ به کوچک یا بر عکس در](#page-16-0) word**

**فراخوانی فایل های [ورد در یک](#page-17-0) سند**

**باز کردن فایلهای Lock [شده در آفیس ۳۱۰۲](#page-17-1)**

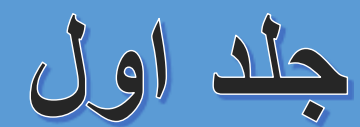

**چگونه سبک شماره گذاری [Word](#page-18-0) را از اواسط سند تغییر دهیم نحوه تبدیل فایلهای WORD به [POWERPOINT](#page-19-0) امنیت بیشتر در آفیس [۳۱۰۲](#page-20-0) [آموزش باز کردن فایل های مسدود شده در آفیس ۳۱۰۲](#page-20-1) [آموزش مخفی و آشکار کردن متن در ورد](#page-23-0) قراردادن رمز عبور بر روی فایلهای PDF در[2013 Word](#page-27-0) [تغییر حالت پیش فرض ذخیره فایل ها در آفیس ۳۱۱2](#page-28-0) [رفتن به صفحه جدید در وورد](#page-28-1) تغییر [عنوان تبها در آفیس](#page-29-0) ۳۱۰۲ فعال [کردن و تنظیمات](#page-29-1) خط کش در Word معرفی [Count Word](#page-29-2) در اسناد ورد معرفی [Watermark](#page-30-0) برای پس زمینه صفحه ورد [آموزش ایجاد](#page-31-0) سبک )Style )در ورد [آموزش ایجاد "فهرست مطالب" در](#page-33-0) [Word](#page-33-0) از Break [برای بخش بندی فایل های](#page-34-0) Word استفاده کنیم**

**[ترفندهایی](#page-36-0) برای تایپ سریع تر**

<span id="page-1-0"></span>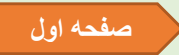

# **ذخیرهی خودکار فایلها در هارددیسک در آفیس ۳۱۰۲**

در آفیس 3102 هنگامی که از تب File بر روی Save کلیک میکنید عالوه بر امکان ذخیرهی فایل بر روی هارددیسک، میتوان فایل را به طور مستقیم بر روی سرویس ذخیره فایل آنالین SkyDrive نیز ذخیره کرد. در صورتی که هیچگاه از این سرویس استفاده نمیکنید و همواره از هارددیسک خود برای ذخیره فایلها استفاده میکنید در این ترفند به نخوه ی ذخیرهی خودکار فایلها در هارددریسک در آفیس 3102 حواهیم پرداخت.

بدین منظور:

ابتدا )ترفندستان( نرمافزار دلخواه خود در مجموعه آفیس 3102 را اجرا کنید) به عنوان مثال.(2013 Word

سپس در تب File بر روی Options کلیک نمایید.

در مرحلهی بعد از قسمت سمت چپ پنجره، بر روی Save کلیک کنید.

اکنون گزینهی D<mark>on't show t</mark>he Backstage when opening or saving files را یافته و تیک آن را فعال کنید.

سپس بر روی دکمهی OK کلیک کنید.

از این پس در صورتی که در تب File بر روی Save کلیک کنید پنجرهی ذخیرهی فایل بر روی هارددیسک نمایان میشود. لازم به ذکر است با فعالسازی این گزینه در صورت کلی<mark>ک بر روی Open</mark> در تب File <mark>نیز</mark> مستقیماً فایلهای موجود در هارددیسک برای باز شدن نمایش داده میشوند و دیگر خبری از SkyDrive نیست.

 $0.0000$ 

#### **[صفحه اول](#page-0-0)**

#### **اضافه کردن متن از طریق فایل در Word**

<span id="page-1-1"></span>فرض کنید چندین فایل متنی در اختیار دارید و قصد دارید متون این فایلها در یک فایل Word وارد کنید. یا به عبارت دیگر چند فایل متنی را با هم ادغام کنید. این کار به وسیلهی یک قابلیت کاربردی در Word Microsoft امکانپذیر است. در این ترفند به نحوهی انجام این کار میپردازیم.

بدین منظور:

ابتدا فایلی که قصد دارید متون دیگر فایلها در آن وارد شوند را در محیط Word فراخوانی نمایید. اکنون در تب Insert بر روی فلش کنار Object کلیک نموده و File from Text را انتخاب کنید. اکنون فایل متنی مورد نظر خود را انتخاب کرده و روی دکمهی Insertکلیک کنید. خواهید دید که محتویات این فایل متنی وارد فایل کنونی شما در Word خواهد شد. همچنین اگر دوست دارید به جای اینکه متن مستقیماً وارد فایل شود، در قالب یک آیکن قرار بگیرید و پس از دوبار کلیک بر روی آیکن، فایل دیگر فراخوانی شود، میتوانید بدین صورت عمل کنید:

در تب Insert بر روی Object کلیک کنید.

در پنجرهی باز شده به تب Create from File بروید.

سپس روی دکمهی Browse کلیک نموده و پس از انتخاب فایل متنی مورد نظر بر روی Open کلیک کنید. اکنون تیک گزینهی <u>Display as icon ر</u>ا فعال کرده و روی <sub>OK</sub> کلیک کنید. خواهید دید که آیکن این فایل درج شده است و پس از دوبار کلیک بر روی آن، فایل باز خواهد شد.

#### **[صفحه اول](#page-0-0)**

#### **غیرفعال کردن صفحه Start در آفیس ۳۱۰۲**

<span id="page-2-0"></span>صفحه Start که در آغاز اجرای هر یک از نرمافزارهای آفیس پدیدار میشود یکی از قابلیتهای جدید آفیس 3102 است. در صفحه Startامکان انتخاب قالب کاری خود برای فایلی که قصد ایجاد آن را دارید را در اختیار خواهید داشت. این موضوع میتواند به نظر کاربردی برسد اما در اوقاتی که با آفیس زیاد سروکار دارید این صفحه آزاردهنده خواهد بود. در این ترفند به معرفی نحوه غیرفعال کردن صفحه Start در آفیس 3102 خواهیم پرداخت.

 $000000$ 

بدین منظور:

ابتدا (ترفندستان) نرمافزار أفیس مورد نظر خود (مثلأ2013 Word ) را اجرا کنید.

سپس از منوی **File** بر روی Options کلیک کنید.

اکنون در همان تب General تبک گزینهی Show the Start Screen when this application starts را بردارید.

سپس بر روی دکمه OK کلیک کنید.

با راهاندازی مجدد برنامه خواهید دید که اثری از صفحه Start نخواهد بود.

برای بازگردانی صفحه Start نیز کافی است مجدد تیک این گزینه را فعال کنید.

#### **[صفحه اول](#page-0-0)**

#### **استخراج تصاویر از فایلهای Word به وسیله نرمافزارWinRAR**

<span id="page-2-1"></span>نرمافزار WinRAR یکی از پرطرفداران نرمافزارها جهت فشردهسازی فایلها در میان کاربران است. اما شاید برایتان عجیب باشد که بدانید به وسیله این نرمافزار میتوانید تصاویر موجود در یک فایل Word را به آسانی استخراج کنید! بدین صورت که اگر قصد ذخیره تصاویر موجود در یک فایل Word را داشته باشید، دیگر نیازی به باز کردن این فایل و ذخیره تکتک تصاویر ندارید. بلکه با کمک WinRARمیتوانید تمامی تصاویر را به راحتی به صورت مجزا ذخیره کنید. در این ترفند به نحوه انجام این کار خواهیم پرداخت.

#### برای این کار:

ابتدا اطمینان پیدا کنید در فایل Word مورد نظرتان حتماً تصویری وجود دارد تا بتوان آن را استخراج کرد. همچنین دقت کنید این ترفند فقط بر روی فایلهای Word نسخه 311۲ به باال امکانپذیر است )فایلهای با پسوند docx ) و امکان اعمال این ترفند بر روی فایلهای Wordنسخه 3112 )با پسوندdoc ) وجود ندارد.

در قدم اول بر روی فایل Word مورد نظر راست کلیک کرده و وارد منوی With Open شوید.

در صورتی که در این منو WinRAR وجود داشت بر روی آن کلیک کنید، در غیر این صورت بر روی Choose default program کلیک کنید. در پنجره باز شده، بر روی فلش رو به پایین کنار Programs Otherکلیک کنید و از لیست نرمافزارهای پدیدار شدهarchive WinRAR را انتخاب کنید.

.کنید کلیک OK دکمه روی بر و بردارید را Always use the selected program to open this kind of file گزینه تیک سپس

با این کار، فایل Word به وسیله نرمافزار WinRAR باز میشود.با پدیدار شدن پنجرهWinRAR ، در محیط برنامه وارد پوشه word و سپس media شوید.

در این پوشه تمامی تصاویر به کار رفته در فایل Word قرار گرفته است. اکنون کافی است تصاویر مورد نظر را انتخاب کنید و با انتخاب گزینه To Extract تصاویر را در محل دلخواه ذخیره کنید.

# **[صفحه اول](#page-0-0)**

#### **قابلیت Bookmark کردن قسمتی خاص از اسناد در آفیس**

<span id="page-3-0"></span>اگر در حال تکمیل و ویرایش یک سند حجیم و طوالنی هستید که صفحات زیاد و متعددی دارد ، گشت و گذار و سرک کشیدن به جای جای آن ، کار خسته کننده ای خواهد بود <sub>.</sub> همچنین طولانی بودن یک سند ، کار جستجو به دنبالی مکانی خاص از سند را برای ویرایش دوباره ، بسیار سخت می کند . اما در2007 Word می توانید قسمت های خاصی از سند را Bookmark کنید و با این کار به راحتی و بدون نیاز به جستجو و اتالف وقت ، به مکان مورد نظر دسترسی داشته باشید . برای ایجاد یک Bookmark در اسناد ، مراحل زیر را یک به یک اجرا کنید.

0 ـ بخشی از سند مورد نظر خود را که دوست دارید Bookmark کنید، انتخاب کنید؛ کافی است که مکان نما را در آنجا قرار دهید.

3 ـ در Ribbon ، کاربرگ Insert را انتخاب کنید.

2 ـ حال بر روی گزینه ی Bookmark که در مجموعه Links قرار دارد ، کلیک کنید.

۴ ـ در پنجره باز شده و در فیلد خالی ، برای Bookmark مورد نظر، نامی انتخاب کنید . دقت کنید که این نام باید با حروف شروع نوشته شود و حاوی هیچگونه فاصله ای Space هم نباشد.

۵ ـ برای اتمام کار روی Add کلیک کنید.

در پنجره تنظیمات Bookmark ، می توانید بعضی از آیتم هایی را که قبالً تعریف نموده اید ، پاک کنید . اگر هم سندی را باز نموده اید و قصد دارید که به قسمتی که Bookmark کرده اید هدایت شوید ، می توانید از همین جا اقدام کنید ؛ کافی است که نام آیتم مورد نظر را انتخاب کرده و گزینه ی To Go را کلیک کنید.

در زیر لیست Bookmark ها ، دو گزینه در اختیار دارید . با استفاده از گزینه by Sort که دو دکمه ی رادیویی در اختیار شما قرار می دهد ، می توانید Bookmark ها را بر حسب نام و یا بر حسب مکان قرار گرفتن آنها در سند ، مرتب کنید.

در دومین و آخرین گزینه ی این پنجره که Hidden bookmarks نام دارد ، اگر قصد مخفی کردن قسمتی از سند را دارید و می خواهید مکان آن را فراموش نکنید ، می توانید ابتدا آن قسمت را Bookmark کرده و سپس آن را مخفی کنید که در مراجعات بعدی ، مشکلی با پیدا کردن آن نداشته باشید .

## **[صفحه اول](#page-0-0)**

#### <span id="page-4-0"></span>**تغییر تنظیمات پیش فرض درآفیس**

روی استایل Normal راست کلیک کن و گزینه Modify را انتخاب کن یک پنجره باز می شود که اسمش Style Modify هست. پایین این پنجره تیک گزینه Template this base Document New را بزن که یعنی همیشه از این به بعد هر زمان برنامه ورد را باز کردم و یک سند جدید یا New ایجاد کردم از روی تنظیمات این کلیشه یا Template( که همان فایل Normal باشد( بار گذاری شود. حاال اون پایین سمت چپ روی دکمه Format کلیک کن و گزینه Font رو انتخاب کن تا کادر Font باز بشه. از منوی کرکره ای Script Complex فونت فارسی دلخواه رو انتخاب کن و برای فونت انگلیسی دلخواه از منوی کرکره ای Text Latin فونت و قلم التین رو انتخاب کن. نوع فونت و دیگر تنظیمات رو هم جلوی هر فونت مثل Bold و اندازه فونت رو به دلخواه تغییر بده و این پنجره رو Okکن.

دوباره در پنجره Style Modify روی دکمه Format کلیک کن و این بار گزینه Paragraph را کلیک کن منوی کرکره ای Alignment رو به Justified تغییر بده، تیک گزینه Direction را به Left-to-Right بذار و این پنجره رو هم Ok کن و از آن خارج شو و بیا به صفحه خود ورد که یک سند باز است. حاال برای حاشیه ها هم روی قسمت خاکستری حاشیه های چپ و راست خط کش از سربرگ Margin به عدد دلخواه تغییر بده، به واحد اندازه گیری دقت کن که اینچ بصورت پیش فرض است و اگر می خواهی به سانتیمتر تغییر بدی اول از Option برنامه به س<mark>انتیمتر</mark> تغییر بدی <mark>بعد از اینجا مث</mark>لاً اندازه های حاشیه ها رو به ۱٫۰ سانتیمتر تنظیم کن بعد هم دکمه Set as Default رو بزن و Yes رو کلیک کن و <mark>بعد همOk .</mark>

تمام شد. ورد را ببند و باز کن تنظیمات از این به بعد هما<mark>ن تنظیمات سفارشی و دلخواهت است</mark> که در مراحل بالا انجام دادی و نیازی به گرفتن کلیدهای از راست به چپ یا چپ به راست نیست. درحین تایپ فارسی هم اگر خواستی لاتین بشه میدونی که باید کلید میانبر Alt-Shiftرا فشار بدی که التین تایپ کنی و دوباره برای فارسی تایپ کردن همین کلید میانبر رو فشار بده.

#### **[صفحه اول](#page-0-0)**

#### **باز کردن فایلهای مسدودشده در آفیس ۳۱۰۲**

<span id="page-4-1"></span>سیستم امنیتی آفیس 3102 نسبت به فایلهایی که از اینترنت دریافت میکنید و قصد اجرای آنها را دارید بسیار حساس است. این موضوع به این دلیل است که فایلها در یک کامپیوتر دیگر ساخته و ویرایش شدهاند. از این رو در صورتی که اقدام به اجرای فایلی که برایتان ایمیل شده است کنید، احتمال اینکه با پیغام خطایی مبنی بر مسدود شدن این فایل توسط آفیس 3102 روبرو شوید زیاد است. در این ترفند قصد داریم به نحوهی باز کردن فایلهای مسدودشده در آفیس 3102 بپردازیم.

#### برای این کار:

کافی است ابتدا بر روی فایل مورد نظر خود راست کلیک کرده و Properties را انتخاب کنید.

سپس در تب General بر روی دکمهی Unblock کلیک کنید.

در نهایت بر روی OK کلیک کنید.

اکنون در صورتی که فایل مذبور را اجرا کنید خواهید دید که دیگر پیغام خطایی مشاهده نشده و فایل توسط نرمافزار مورد نظر در مجموعهی آفیس باز خواهد شد.

اما در صورتی که قصد دارید چندین فایل موجود در یک پوشه یا حتی یک درایو را به طور کلی از حالت مسدود شده خارج کنید )یا به عبارت دیگر یک مسیر امن ایجاد کنید):

ابتدا نرمافزار مورد نظر خود از مجموعهی آفیس را اجرا نمایید )به عنوان مثال2013 Word) اکنون بر روی منوی File کلیک نمایید. سپس بر روی Options کلیک کنید. در پنجرهی باز شده از قسمت سمت چپ، بر روی Center Trust کلیک کنید. سپس بر روی دکمهی Settings Center Trust کلیک نمایید. حال در پنجرهی جدید، از قسمت سمت چپ بر روی Locations Trusted کلیک کنید. مسیرهای مشخص شده، مسیرهایی هستند که فایلهای موجود در آن امکان مسدود شدن را ندارند. برای اضافه کردن یک مسیر جدید بر روی دکمهی location new Add کلیک کنید. در قسمت Path مسیر مورد نظر خود )شامل یک پوشه یا یک درایو( را درج نمایید) برای این کار میتوانید از دکمهی Browse نیز استفاده کنید( در نهایت پنجرههای باز را OK کنید.

#### **[صفحه اول](#page-0-0)**

## **فقط خواندنی )only-Read )کردن فایل های آفیس**

<span id="page-5-0"></span>قبل از توضیح باید به این نکته اشارهکنم که این روش فقط مخت<mark>ص پاور پوینت نیست و شما میتوانید برای تمام نرمافزار های آفیس همین</mark> روش را- البته باکمی تغییرات- انجام دهید. **البته این آموزش را قبلا در وبلگ قرار دادهایم**!

اگر فایل Power point خود را ویرایش کردهاید و میخو<mark>اهی</mark>د آن <mark>را ر</mark>مزگذاری و ذخیره کنید، روی ave as کلیک کنید (یا کلید 12F) را فشار دهید.

روی گزینه **Tools** که در کنار دکمهی **save** و در پایین پنجره قرار دارد کلیک کنید.

از میان گزینهها، روی **option General** کلیک کنید تا پنجرهای مثل تصویر زیر باز شود.

حال اگر میخواهید فایل شما بهصورت Read only (فقط خواندنی) باشد؛ رمز عبور خود را فقط در کادر دوم وارد نمایید.

در این صورت اگر کاربری رمز عبور را در اختیار نداشته باشد، فقط قادر است با انتخاب گزینه only-Read، آن را بخواند و به هیچ وجه نمیتواند تغییراتی را روی آن اعمال کند.

همچنین درصورتیکه پسوورد خود را در کادر اول قرار دهید، دیگر گزینه only-Read نمایش داده نمیشود؛ و تنها کادری ظاهر میشود با واردکردن رمز عبور، میتوانید فایل را بازکنید و آن را ویرایش کنید.

البته شما میتوانید در هر دو کادر رمز عبور قرار دهید. در این صورت کاربران باید ابتدا رمز کادر اول را وارد کنند تا کادر دوم نمایان شود تا به گزینه only-Read دسترسی داشته باشند.

#### **برای نرمافزار Word بهصورت زیر عمل نمایید:**

همانند دستورات باال، در کادر اول پسوورد دلخواه خود را برای باز کردن فایل وارد میکنید. و در کادر دوم پسوورد را برای نمایش کادر only-Read وارد نمایید. حال اگر دوست دارید فقط استایل های مهم را «فقط خواندنی» (Read-only) کنید، تیک گزینه «Read-only recommended» را فعال کنید و روی ok کلیک کنید. همچنین با کلیک روی گزینه «Protect recommended » به قسمت تنظیمات Restrict Editing میروید که آموزش کلی تنظیمات آن را در وبالگ قرار دادیم.

اکنون پنجره دیگری باز میشود که باید یک بار دیگر اسم رمزتان را وارد کرده و در پایان ok را فشار دهید.

در پایان روی Save کلیک نمایید.

برای حذف پسوورد هم کافی است روش فوق را تکرار کنید، و به جای واردکردن پسوورد در کادر **option General،** باید پسوورد ها را پاککنید و پنجرهها را ok کنید.

**[صفحه اول](#page-0-0)**

## <span id="page-6-0"></span>**رمزگذاری و محدود کردن ویرایش در آفیس )وورد(**

برای این کار مراحل زیر را انجام دهید:

**مرحله اول:** به سربرگ Review رفته و روی گزینه Editing Restrict کلیک نمایید)تصویر0( تا کادری با همین نام در سمت راست محیط نرمافزار ظاهر شود

**مرحله دوم:** در کادر ظاهرشده، سه گزینه وجود دارد که در ادامه با ویژگیها و کاربرد هر کدام آشنا میشوید:

-0 restrictions Formatting: تیک زدن این گزینه باعث میشود قالببندی و فرمتهای اسناد شما محافظت شود. حال اگر بخواهید فقط استایل های دلخواهتان را محدود کنید، میتوانید روی گزینه »Settings »کلیک کنید و در کادر ظاهرشده، ابتدا تیک گزینه «...Limit formatting to <mark>ا فعال نمایید؛ سپس تی</mark>ک استایل هایی که نمیخواهید محافظت شوند را بردارید.

نکته: در پایین کادر انتخاب استایل ها سه گزنه وجود دارد که شما میتوانید روی دکمه All کلیک کنید تا تیک همه گزینهها فعال شود. با این کار تمام استایل ها محافظت میشوند؛ همچنین با انتخاب minimum Recommended، فقط استایل هایی که الزم و مهم هستند محافظت میشوند؛ حال اگر میخواهید تمام استایل ها از حالت حفاظت شده خارج شوند، روی دکمه None کلیک کنید تا تمام تیکها غیرفعال شوند.

-3 restrictions Editing: با تیک زدن این گزینه و انتخاب گزینه دلخواه در کادر کرکرهای، میتوانید محدودیت ویرایش اسناد خود را تعیین کنید. گزینههایی که در این کادر کرکرهای قرار دارند به ترتیب زیر میباشند :

changes No: با انتخاب این گزینه، سند شما به طور کامل محافظت میشود. به این معنی که با انتخاب این گزینه و پس از ذخیرهسازی، اسناد شما دیگر قابل ویرایش نخواهند بود و هیچگونه تغییری در اسناد شما اعمال نخواهد شد. changes Tracked: با انتخاب این گزینه، میتوانید قسمت دلخواهی از سند خود را محافظت نمایید. Comments: جهت محدود کردن ویرایش توضیحات اسناد، این گزینه را انتخاب کنید. forms in Filling: اگر سند شما دارای فرم است، با انتخاب این گزینه، کاربران قادر به ویرایش و تغییر در فیلدهای فرم شما نخواهند بود.

-2 enforcement Start: با استفاده از این گزینه میتوانید برای کاربرانی را که مجاز به ویرایش سند شما هستند، رمز عبور تعریف کنید. برای این کار کافی است روی گزینه »protection Enforcing start ,Yes »کلیک کنید تا کادر مربوطه ظاهر شود. در این کادر میتوانید برای هر کدام از کاربرانی که مجاز به ویرایش سند شما هستند، رمز عبور قرار دهید.

#### **[صفحه اول](#page-0-0)**

#### **تنظیمات چاپ اسناد در 2013 word**

<span id="page-7-0"></span>در صورتی که میخواهید برای اولین بار صفحهای را چاپ کنید، بهتر است این آموزش را تا انتها دنبال کنید.

برای چاپ متون و صفحات مورد نظر در نرمافزار word به روش زیر عمل کنید:

روی دکمه File در سمت چپ و باالی نرمافزار کلیک کنید. اکنون از میان گزینههای موجود، گزینه Print را انتخاب نمایید.

پس از کلیک روی Print، گزینههای مربوط به تنظیمات و پیش نمایش صفحه شما، در محیط نرمافزار نمایان میشوند. حال در ادامه - با توجه به تصاویر زیر ،- به معرفی و کاربرد این گزینهها میپردازیم :

Print: این گزینه که با آیکون چاپگر نمایان است، جهت استارت عملیات چاپ مورد استفاده قرار میگیرد. شما پس از اینکه مطمئن شدید که سندتان آماده چاپ است، روی این گزینه کلیک میکنید تا سند شما چاپ شود.

**نکته:** اگر از چاپگر های مجازی استفاده میکنید، پنجرهای باز میشود که شما باید محل ذخیرهسازی را تعیین نمایید.

کادر Copies: برای تعیین تعداد چاپ برگهها، عد<mark>د مو</mark>رد نظر را <mark>در این کادر وار</mark>د کنید. مثلاً اگر میخواهید سند خود را سه بار چاپ کنید، در کادر مربوطه عدد ۳ را وارد نمایید تا سه نسخه از س<mark>ند شما کپی گرفته شود.</mark>

Printer: در این کادر چاپگر خود را انتخاب کنید. حال ا<mark>ین چاپگر میخواهد چاپگر واقعی</mark> باشد یا چاپگر مجازی. ما در اینجا چاپگر مجازی ویندوز را انتخاب میکنیم که با اسم Microsoft xps document writer مشخص است.

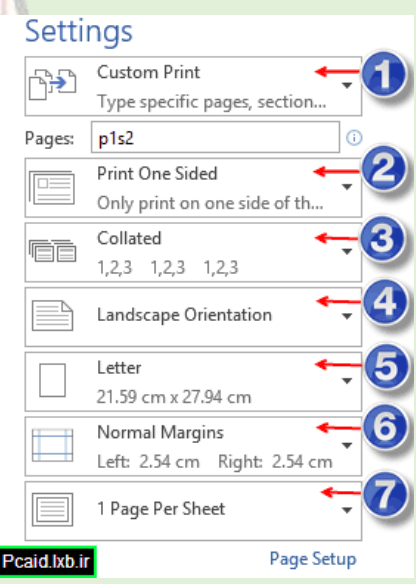

#### **Setting: تنظیمات**

در ادامه با توجه به تصویر فوق، با تنظیمات چاپگر جهت چاپ صفحات آشنا میشوید:

**کادر :۰** در این بخش سه گزینه وجود دارد که با کلیک روی فلش کنار کادر، لیست باز شوندهای نمایان میشود که این سه گزینه را به شما نشان میدهد:

Page All Print: با انتخاب این گزینه، تمام صفحات سند شما چاپ میشوند

Print Selection: تنها متنی که شما آن را با استفاده از موس انتخاب کردهاید چاپ میشود.

Page Current Print: تنها صفحه جاری چاپ میشود.

print Custom: با انتخاب این گزینه و واردکردن شماره صفحه مورد نظر در کادر مقابل عبارت Page، میتوانید آن صفحه یا صفحات را چاپ کنید. برای واردکردن صفحات میتوانید شماره صفحات را با ویرگول جدا کنید. مثلاً صفحه 1,7,15,20 و یا مثلاً از صفحه ۸ تا 0۵ را بهصورت 8-0۵ در کادر تایپ کنید.

**کادر :۳**

Print one sided: با انتخاب این گزینه، چاپگر به طور خودکار ، صفحات را پشت و رو چاپ میکند. البته این گزینه در چاپگرهایی که این قابلیت را دارند کاربرد دارد.

Manually print on both sides: اگر چاپگر شما قابلیت چاپ <mark>پشت رو را ندار</mark>د، میتوانید این گزینه را انتخاب کنید. با انتخاب این گزینه، چاپگر این فرصت را به شما میدهد تا خودتان به طور دستی برگهها را پشت و رو کنید.

**کادر ۳:** اگر میخواهید یک کتاب یا مقاله صفحهبندی شده <mark>را در تعداد</mark> بالا چاپ کن<mark>ید، برای چ</mark>اپ منظم و برای مرتب کردن برگهها، یکی از گزینههای این قسمت را انتخاب نمایید:

Collated: با انتخاب این گزینه، چاپگر به طور منظم و بر اساس شمارههای ترتیبی آنها را چاپ میکند و پس از چاپ یک نسخه کامل، نسخه بعدی را جاپ میکند. مثلاً اگر شما بخواهید یک مقاله <mark>۱۰ صفحهای را ۳ بار چاپ</mark> کنید، چاپگر ابتدا یک بار از صفحه ۱ تا صفحه 01 را چاپ میکند، سپس دوباره همین کار را تکرار میکند تا اینکه 2 نسخه کامل شود.

Uncollated: همچنین با انتخاب این گزینه و با توجه مثال فوق، چاپگر ابتدا صفحه اول را 2 بار چاپ میکند؛ سپس برگه دوم را سه بار چاپ کرده و به همین روال تا برگه دهم پیش میرود؛ یعنی هر صفحه را سه بار چاپ میکند

**کادر :4**

Portrait orientation: با انتخاب این گزینه، صفحات بهصورت عمودی چاپ میشوند.

Landscape orientation: با انتخاب این گزینه، صفحات بهصورت افقی چاپ میشوند.

**کادر :5** با استفاده از این کادر میتوانید اندازه صفحه خود را تعیین کنید. مثالً چاپ در برگههای 4A انجام شود یا 3A و یا هر اندازهای که نیاز دارید. همچنین اگر انداز ه برگههای شما در این کادر نبود، میتوانید با انتخاب گزینه «more paper sizes» و در پنجره ظاهرشده، اندازه برگههای خود را وارد کنید.تصویر۲

**کادر :6** در این کادر میتوانید اندازه حاشیه صفحه یا صفحات خود را تعیین نمایید.

**کادر :2** با استفاده از این کادر میتوانید تعیین کنید که در یک برگه، چند صفحه از سند شما چاپ شود. مثالً میتوانید تعیین کنید که در هر برگه 3 یا ۴ یا 01 صفحه از سند شما چاپ شود. از این تکنیک برای چاپ تقلب استفاده میشود! چاپ 01 صفحه در یک برگه 4A!

#### **[صفحه اول](#page-0-0)**

#### **تغییر خودکار زبان صفحهکلید در word**

<span id="page-9-0"></span>اگر در حال ویرایش یک فایل متنی هستید که در متن آن از دو یا چند زبان استفاده شده است، بهتر است از این روش برای تغییر خودکار زبان صفحهکلید استفاده کنید.

در نرمافزار های آفیس این قابلیت وجود دارد؛ که با فعال کردن آن، هرگاه مکان نمای موس را روی زبان خاصی ببرید، زبان صفحهکلید نیز به همان زبان تغییر کند. بهعنوان مثال، شما یک فایل وورد را در اختیار دارید که از در متن آن از دو زبان انگلیسی و فارسی استفاده شده است. اکنون اگر زبان صفحهکلید فارسی باشد و بخواهید کلمههای انگلیسی را ویرایش کنید، دیگر الزم از کلید shift+Alt استفاده کنید، چرا که با قرار دادن مکان نمای موس روی کلمه مورد نظر، نرمافزار به طور خودکار زبان صفحهکلید را به انگلیسی تبدیل میکند.

**حال اگر دوست دارید این قابلیت را فعال کنید، به روش زیر عمل کنید:**

- ۱- نرمافزاری که میخواهید این قابلیت را در آن فعال <mark>کنید را باز کنی</mark>د. مثلاً نرمافزار word یا Power point و... را اجرا کنید.
	- -3 روی آیکون File کلیک کنید و گزینه Option را انتخاب کنید.
	- -2 در پنجره ظاهرشده، و در کادر سمت چپ، روی گزینه Advanced کلیک نمایید.
- ۴- حال در سمت چپ و در قسمت Edition options تیک مربو<mark>ط به گزینه « Automatically switch keyboard</mark> **text surrounding … to** »را فعال کنید.

# **[صفحه اول](#page-0-0)**

## **قراردادن لینک در Word برای فهرست بندی و تبدیل آن به PDF**

<span id="page-9-1"></span>اگر یک فایل متنبی جندین صفحهای را در اختیار داشته باشید، مطمئناً خیلی سخت است که به دنبال موضوعات و فهرست های مورد نظرتان در آن بگردید. اما در نرمافزار Word این امکان فراهم شده است تا با استفاده از Bookmark و Hyperlink، برای موضوعات سند خود یک فهرست ایجاد کنید تا بتوانید با کلیک روی آنها به محل مورد نظر بروید.

به عنوان مثال شما در حال تایپ یک کتاب 311 صفحهای در مورد نرمافزار آفیس هستید. حال این کتاب میتواند دارای موضوعاتی مثل آموزش اکسل، وورد، آتلوک، پاورپوینت و...باشد. اکنون شما میتوانید در ابتدای سند خود، فهرستی را تهیه کنید تا مثلاً با کلیک روی «آموزش اکسل»، به صفحه مربوط به آن هدایت شوید.

برای این کار ابتدا فهرست مورد نظر را ایجاد کنید. این فهرست میتواند خیلی ساده و فقط با قرار دادن اسم موضوعات در ابتدای سند باشد یا حرفه ای تر باشد:

پس از اینکه فهرست بندی انجام شد، به صفحه مربوط به اولین موضوع بروید. مثالً اگر موضوع اول شما »آموزش word»است، به صفحهای که این آموزش در آن درج شده است بروید و عنوان آن را در حالت انتخاب قرار دهید.

اکنون به تب insert رفته و روی Bookmark کلیک نمایید.

اکنون در پنجره باز شده و در قسمت name Bookmark، نام عنوان یا عبارت دلخواهی که نشاندهنده موضوع شما باشد را تایپ کنید. دقت کنید که در این کادر باید عبارت شما با حروف آغاز شود و خط فاصله هم نداشته باشد. برای مثال در اینجا موضوع ما آموزش word است؛ پس عبارت Word را تایپ میکنیم. سپس روی Add کلیک می کنیم تا نشانه اضافه شود. برای سایر موضوعات هم به این ترتیب عمل کنید.

اکنون به ابتدای سند، یعنی قسمت فهرست بندی میرویم و »آموزش word »را در حالت انتخاب قرار میدهیم. سپس به تب insert میرویم و Hyperlink را انتخاب میکنیم یا اینکه پس از طریق راست کلیک روی متن انتخابی روی این گزینه کلیک میکنیم.

در پنجره بازشده و در کادر سمت چپ، روی گزینه «Place in this document» کلیک نمایید. اکنون نشانه مورد نظر را انتخاب نموده و پنجره را okکنید تا موضوع انتخابی شما به صفحه مربوطه لینک شود.

<span id="page-10-0"></span>از این پس کافی است در محیط نرم افزار کلید Ctrl را بفشارید و با موس روی موضوعات خود در قسمت فهرست بندی کلیک کنید تا به پنجره مورد نظر هدایت شوید.

#### **[صفحه اول](#page-0-0)**

#### **آموزش تهیه نامه برای تعداد باال در وورد**

برای اینکار ابتدا متن مورد نظر را در وورد تایپ می کنی<mark>م</mark>

- -0 سپس به تب Mailings می رویم.
- -3 گزینه merge mail Start را انتخاب می کنیم. یکی از گزینه های زیر را انتخاب کنید:

**گزینه ... mail step-by-step برای ایجاد نامه با روش قدم به قدم**

:Letters نامه – Labels: برچسب – Directory: فهرست

-2 گزینه merge Mail Select را انتخاب کنید. و گزینه list new a Typeرا برای ایجاد لیست جدید انتخاب کنید.

گزینه use an Existing list برای انتخاب از لیست موجود می باشد . و گزینه Choose from outlook برای وارد کردن از آتلوک به کار می رود.

روی گزینه ...columens customize در پایین پنجره کلیک می کنید و مشخصات را با زدن Add وارد می کنیم.

پنجره را ok کنید.

# -۴ سایر گزینه ها به ترتیب زیر است:

...Edit Rec: ویرایش لیست :Address Block Line Greeting: سالم و احوال پرسی و خوش آمد و... فیلدها درج :Insert merge field :Match Field

- -۵ مکان نمای موس را در جای مورد نظر قرار دهید سپس با انتخاب field merge Insert و کلیک روی مشخصات، آنها را به جای دلخواه از متن وارد کنید
	- -1 اکنون با زدن Results Preview نام ها را وارد کنید. و با کلیک روی فلش ها، می توانید نفرات بعدی را وارد کنید
		- -۲ برای ارسال روی Merge & Finish کلیک کنید.

گزینه ... Edit را انتخاب و یکی از سه حالت All انتخاب همه، ... current این رکورد)رکورد حال حاضر(، From از شماره xتا شماره x

#### **[صفحه اول](#page-0-0)**

#### **آموزش تصویری قرار دادن نشانه گذاری سطرها در Word**

برای این کار مراحل زیر را دنبال کنید:

<span id="page-11-0"></span>**نکته: شما می توانید قبل از تایپ متن یا پس از تایپ متن خود، سطر یا پاراگراف خود را شماره گزاری کنید. ما در این آموزش بیشتر به جزییات می پردازیم.**

برای دسترسی به تنظیمهای مربوط به شماره گذاری متن، به منوی Home بروید. اکنون در کادر Paragraph می توانید آیکون های مربوط به نشانه گذاری را در بالای کادر ملاحظه نمایید که به <mark>ترتیب زیر می باشن</mark>د.

- .0 Bullets: شامل عالمت ها و نشانه
	- .3 Numbering: شامل اعداد
- .2 list Multilevel: شامل ترکیبی از اعداد و نمادها

## **تنظیمات:**

برای انتخاب شماره یا کار اکتر مورد نظر ، روی علامت فلش کنار آنها کلیک نمایید تا لیست مربوط به هر کدام ظاهر شود.

در صورتی که نوع اعداد یا کارکترهای موجود در لیست توانست نیاز شما را برآورده کند، می توانید با کلیک روی آن، نشانه را به متن اضافه کنید.

در صورتی که اعداد یا عالمت های مد نظر شما در لیست قرار نداشتند، می توانید با استفاده از روش زیر، انواع مختلفی را به لیست ها اضافه نمایید:

**نکته :** ما به عنوان مثال، اضافه کردن نشانه به گزینه Bullets را آموزش می دهیم. تنظیمات سایر گزینه ها نیز به همین شکل است.

در کادر باز شده مربوط به نشانه ها، و در قسمت پایین آن، روی گزینه »Bullet New Define » کلیک نمایید تا پنجره جدیدی باز شود.

در کادر فوق گزینه هایی را مشاهده می نمایید که کاربرد هر کدام به شرح زیر است:

Symbol: با کلیک روی این گزینه، کادری به شکل زیر ظاهر می شود که شما می توانید کاراکترهای دلخواه را در آن کادر انتخاب کرده و با Okپنجره، کاراکتر انتخابی را به لیست اضافه کنید. کاراکتر های موجود در این پنجره، کاراکترهایی هستند که در فونتهای نصب شده روی سیستم وجود دارند. پس شما می توانید با نصب فونت هایی که دارای کاراکترهای خاص می باشند و با انتخاب آن فونت در کادر Font این پنجره )Symbol)، نشانه های جدیدی را برای استفاده در لیست نشانه ها )Bullets )در اختیار داشته باشید.

Pictures: اگر روی این گزینه کلیک کنید. می توانید با معرفی آدرس آیکون ها یا عکس های دل خواهی که روی هارد دیسک دارید، از آنها به عنوان نشانه استفاده نمایید.

**Font:** همان طور که ذکر شد، می توانید کارکترهایی را که در فونت های مختلف وجود دارند را از طریق این قسمت به لیست نشانه ها اضافه نمایید.

با کلیک روی گزینه Font پنجره ای ظاهر می شود. این پنجره گزینه هایی را در اختیار شما قرار میدهد که شما می توانید با استفاده از آنها کاراکتر انتخابی خود را ویرایش کنید.

## **[صفحه اول](#page-0-0)**

#### **ایجاد استایل » Style » در Word**

<span id="page-12-0"></span>برای فرمت بندی کردن متن هایی که در نرم افزار ورد تایپ میک<mark>نید، دو راه وج</mark>ود دارد؛ یکی اینکه شما به صورت دستی اندازه، رنگ، فونت و... مربوط به متن خود را تغییر دهید و راه دیگر استفاد<mark>ه از استایل های آماده ای</mark> ست که در پنجره Home و در کادر Style قرار گرفتهاند میباشد.

برای استفاده استایل های آمادۀ word، ابتدا باید متن مورد را انتخاب، سپس استایل مورد نظر را از کادر مذکور انتخاب نمایید تا روی متن انتخاب شده اعمال شود.

حال اگر هیچ کدام از این استایل ها نیاز شما را برآورده نکرد، میتوانید خودتان استایل جدیدی مطابق با نیازتان را ایجاد نمایید. برای این کار میتوانید به دو روش عمل نمایید.

برای روش اول، مراحل زیر را دنبال کنید:

- .0 در سربرگ Home و در گوشه پایین کادر استایل روی عالمت فلش کناری آن کلیک نمایید تا کادر مربوط به آن باز شود.
- .3 در انتهای کادر بازشده روی گزینه »... style Quick new a as selection Save »کلیک نمایید تا کادر کوچکی باز شود.
	- .2 در کادر باز شده، روی گزینه Modify کلیک نمایید تا وارد پنجره مربوط به ویرایش استایل شوید.
- .۴ در این پنجره، میتوانید تنظیمات دلخواه را انجام دهید. مثال نامی را برای آن انتخاب کرده یا تنظیمات مربوط به نوع فونت، اندازه، رنگ و ... و یا راست چین و چپ چین بودن آن و... را به دلخواه خود تغییر دهید.
- .۵ همچنین در قسمت پایین پنجره مذکور میتوانید با کلیک روی دکمه Format و سپس انتخاب گزینه Effect Text، افکت های زیبایی را مثل سایه دار کردن متن، سه بعدی کردن آن و... به استایل خود اضافه کنید. باید دقت کنید که افکت شما باعث شلخته شدن متن نشود. بهتر است از این افکتها برای متن هایی با فونت و اندازه کوچک کمتر استفاده شود. ما نیز در آموزش جداگانه به معرفی این افکتها خواهیم پرداخت.
	- .1 برای ذخیره کردن استایل خود، کافی است روی ok کلیک نمایید.
- .۲ برای حذف استایل نیز روی نام آن در کادر styleکلیک راست کرده و Gallery style Quick from Remove را انتخاب نمایید.

روش دوم:

ابتدا متن خود را در محیط ورد تایپ کنید و با استفاده از گزینههای موجود در قسمت Font و Paragraph موجود در سربرگ Home تنظیمات خود را اعمال کنید. حال متن خود را در حالت انتخاب قرار دهید و به کادر Style بروید. پس از کلیک روی فلش کناری کادر استایل، و انتخاب »... style Quick new a as selection Save »، نام دلخواه را در کادر باز شده وارد کرده و روی OK کلیک نمایید تا استایل شما ذخیره شود.

#### **[صفحه اول](#page-0-0)**

#### **آموزش تصویری ایجاد فهرست بندی کتاب با استفاده از word**

<span id="page-13-0"></span>همانگونه که دیدهاید، در ابتدای کتاب ها و مقاالت، فهرستی را برای معرفی بخش های مختلف کتاب همراه با شماره صفحه مربوطه برای راحتی استفاده از آن وجود دارد.

این فهرست به گونهای است که در یک طرف عنوان مطالب و در طرف مقابل شماره صفحه درج میشود. اما برای مشخص شدن اینکه راحت تر صفحه مربوط به عنوان را بیابید، با ایجاد یک نقطه چین این کار صورت میگیرد.

برای ایجاد یک فهرست در word، مراحل زیر را دنبال نمایید:

- .0 قبل از تایپ متن، خط کش word را فعال کنید. برای این کار به سربرگ **VIEW** مراجعه کنید و تیک گزینه » Ruler » را بزنید.
- ۲ ـ در نظر داشته باشید که میخواهید عنوان <mark>کجا قرار میگی</mark>رد و شماره صفحات باید کجا باشد. سپس مطابق شکل زیر، کلیک موس را به گوشه بالا در س<mark>مت چپ خط کش بروید و بنا</mark> بر نیازتان یکی از حالتهایی که در زیر مهمتر ین آنها عنوانشده ر ا انتخاب نمای<mark>د:</mark>

**tab Left:** :**متن به سمت چپ ادامه مییابد tab Right**: : **متن به سمت راست ادامه مییابد tab Center**: : **متن به طور مساوی از مرکز پیش میرود tab Decimal**: : **متن بیشتر به چپ تمایل مییابد**

**نکته:** با نگهداشتن موس روی هرکدام از مدل ها، اسم آن نمایان میشود.

- .2 پس از انتخاب حالت مورد نظر، با استفاده از موس آن را بگیرید در مکان مورد نظر روی خط کش افقی کلیک کنید.
- .۴ اکنون متن عنوان یا موضوع را تایپ نمایید و بالفاصله کلید **TAB** صفحه کلید را بفشارید تا مکاننما به مکان مقابل آن برود. اکنون میتوانید شماره صفحه یا هر چیزی که مدنظرتان است را تایپ کنید. **نکته:** اگر در حالت عادی کلید Tab را فشار دهید، مکاننما به اندازه یک کلمه از کلمه قبل فاصله میگیرد. ولی با انجام تنظیمات باال، پس از فشردن Tab، مکاننما تا محلی که شما تعیین کردهاید فاصله میگیرد.
- .۵ با زدن Enter، به ردیف دوم بروید و موضوعات بعدی را نیز به همین ترتیب تایپ کنید. میبینید که به طور مرتب و در یک راستا موضوعات و شمارهها دو ستون موازی را تشکیل میدهند.
	- .1 برای نقطه چین کردن وسط آنها نیز ابتدا متن )کل فهرست( را انتخاب نمایید.
- .۲ سپس به سربرگ HOME رفته و روی آیکون فلش مانندی که در گوشه پایین کادر Paragraph قرار دارد کلیک نمایید تا پنجرهای با همین عنوان ظاهر شود.
- .8 در پنجره بازشده، سربرگ ... and Indents را انتخاب نمایید.
- .9 در این پنجره اگر تنظیماتی را مد نظر دارید، آن را اعمال نمایید و در پایان روی گزینه ...Tabs در انتهای پنجره کلیک نمایید تا وارد پنجره جدیدی شوید که تنظیمات اصلی نقطهچین کردن فهرست در آنجا قرار دارد .
- .01 در این پنجره)Tabs )چهار نمونه نقطهچین وجود دارد که میتوانید یکی را انتخاب کرده و یا اندازه آنها را تغییر دهید.

**[صفحه اول](#page-0-0)**

#### **شمارش و نمایش تعداد کلمهها، حروف و... در Word**

<span id="page-14-0"></span>اگر دوست دارید تعداد صفحهها، کاراکترها، کلمهها، جملهها، پاراگرافها و ... در یک فایل ورد را مشاهده کنید، کافی است تا پایان این آموزش با ما همراه باشید...

برای این کار فایل Word را باز کرده و در نوار پایین صفحه (status bar)، روی گزینه <mark>Words</mark> کلیک نمایید تا پنجره کوچکی حاوی اطالعات مربوط به فایل شما ظاهر شود.

<mark>همان گونه که ذکر شد، این پنجره شامل اطلاعات زیر است:</mark>

- تعداد صفحات )pages).
- تعداد کلمهها )words).
- rharacters(no spaces). تعداد حروف بدون فاصله
- characters (with spaces). تعداد حروف با فاصله
	- تعداد پاراگرافها )paragraphs).
		- تعداد سطرها )Lines).

**نکته :۰** در صورتی که گزینه words در پایین پنجره، یعنی در نوار bar status وجود نداشت، کافی است روی نوار مذکور راست کلیک نموده و گزینه »count Word »را تیک بزنید.

**نکته :۳** عددی که در حالت عادی مقابل words در نوار status مشاهده میکنید، نمایان گر تعداد کلمههای موجود در فایل ورد شما میباشد.

#### **[صفحه اول](#page-0-0)**

## **تو رفتگی خط اول پاراگراف در word**

<span id="page-14-1"></span>برای اینکه هنگام تایپ متن ، خط اول شما در پاراگراف به صورت خودکار دچار تورفتگی شود، باید تنظیمات زیر را انجام دهید:

در منوی Home به قسمت پاراگراف رفته و روی عالمت فلش در گوشه پایین و سمت راست کادر Paragraph کلیک نمایید تا کادر تنظیمات مربوط به آن ظاهر شود.

در پنجره ظاهر شده، روی کادر باز شونده در زیر گزینه »Special »کلیک نمایید.

اکنون شما از میان سه گزینه موجود، گزینه »line First »را انتخاب نمایید. با انتخاب این گزینه، خط اول هر پاراگراف، به اندازه یک سانتیمتر از حاشیه فاصله میگیرد.

اما اگر گزینه دوم یعنی »Hanging »را انتخاب نمایید، سطر اول ثابت میماند و بقیه سطرهای زیرین دچار تو رفتگی میشوند.

در پایان روی OK کلیک نمایید.

# **[صفحه اول](#page-0-0)**

## **ساخت style مخصوص تایپ فارسی در word**

<span id="page-15-0"></span>برای اینکه پس از باز کردن یک سند جدید در Word با تنظیماتی مناسب با تایپ فارسی رو به رو شوید، الزم است یک است ایل برای همین منظور تهیه نمایید.

هرچند در آموزش های قبلی نحوه تغییر تنظیمات پیشفرض در برنامههای آفیس، مخصوصاً word را آموزش دادهایم، اما شما میتوانید با استفاده از این آموزش و ویرایش تنظیماتی که برای شما عنوان میکنیم، میتوانید تنظیمات پیش فرضی را برای انجام کارهای خود تهیه نمایید:

برای شروع، در سر برگ Home روی یکی از است ایل های پیش فرضی که در کادر مربوط به Styles قرار دارند راست کلیک نمایید. بهعنوان مثال ما در اینجا است ایل Normal را انتخاب میکنیم.

از کادر ظاهرشده، Modify را انتخاب نمایید. تا پنج<mark>رهای با عنوان «Modify style»</mark> ظاهر شود.

در پایین کادر ظاهرشده، گزینه »template this no based documents New »را فعال نمایید. فعال کردن این گزینه باعث میشود ازاینپس است استایل شما به عنوان است ایل پیشفرض مورد استفاده قرا<mark>ر گیرد.</mark> یعنی هنگام باز کردن یک صفحه word، این تنظیمات این است ایل در و ورد اعمال میشود.

# **[صفحه اول](#page-0-0)**

# **اعراب گذاری )حرکتهای فتحه، کسره، تشدید، و...( در word**

<span id="page-15-1"></span>معموالً در صفحهکلیدها اعراب و نشانهها با فشردن کلیدهای ترکیبی تایپ میشوند و به اصطالح از دید کاربران مخفی هستند. این در حالی است که اگر شما کاربری تازهکار باشید و بخواهید یک کلمه یا جملهای را به همراه نشانهها و اعراب تایپ کنید، شاید با مشکل رو برو شوید چرا که عالمت اعراب روی صفحهکلید درج نشده است و شما باید بارها کلیدهای مختلف را امتحان میکنید تا باألخره حرکت مورد نظر را پیدا کنید!

ما در این قسمت تمام نشانههایی که برای تایپ کردن متن فارسی یا عربی به دردتان میخورد را لیست کردهایم. شما هم باید زحمت بکشید و آنها را حفظ نمایید!

**نکته اول:** برای استفاده از اعراب و نشانهها باید صفحهکلید در حالت زبان فارسی باشد.

**نکته دوم:** همان طور که گفته شد، برای تایپ اعراب باید کلیدهای ترکیبی را به کار ببربد. پس کلید Shift را نگه میدارید و سپس کلید مربوط به حرکت یا اعراب مورد نظر را که در زیر عنوان کردهایم را فشار دهید.

<mark>نکته سوم:</mark> اگر به هر دلیلی (مثلاً نقص عضو) قادر نیستید از کلیدهای ترکیبی که نیاز به دو دست دارد، استفاده کنید؛ میتوانید قابلیت فشردن تکـتک کلیدها - که «Sticky keys» - را فعال کنید. با این کار دیگر نیاز به گرفتن همزمان دو کلید نیست و شما میتوانید ابتدا کلید Shift را بزنید و بالفاصله کلید دیگر مد نظرتان را فشار دهید. پس برای فعال کردن این ویژگی، **5 بار** )پنج بار( کلید shift را پشت سر هم بزنید تا کادری با عنوان »keys Sticky »ظاهر شود. شما با **Yes** کردن آن، قابلیت مذکور را فعال میکنید.

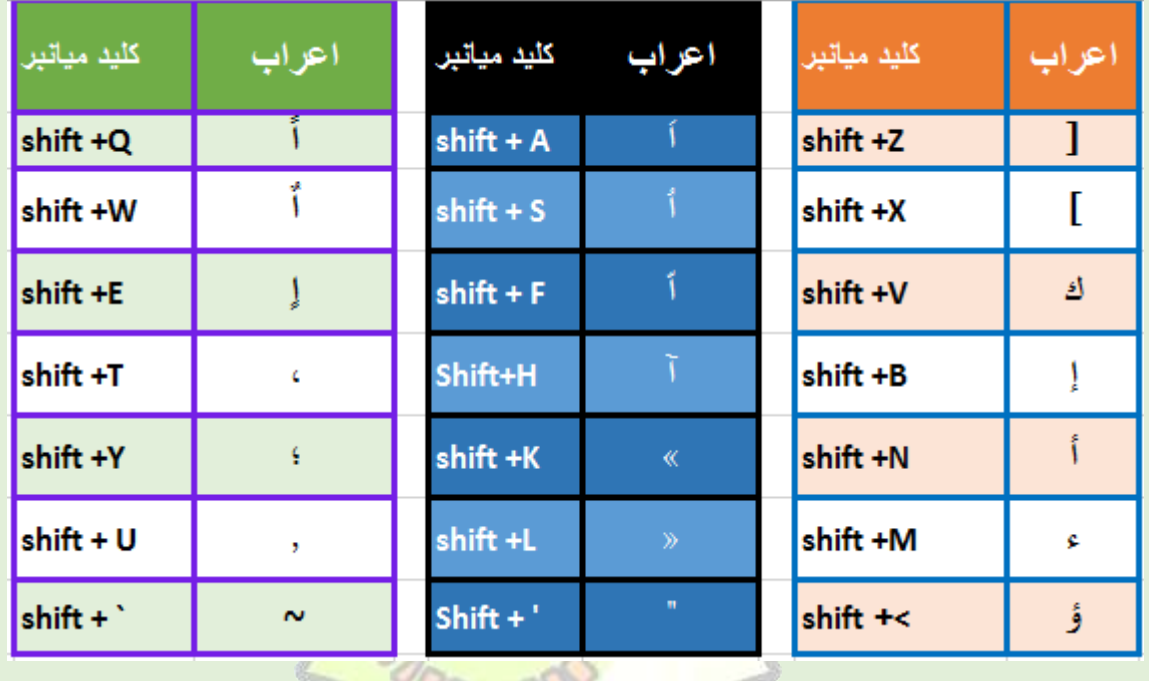

در ادامه کلیدهای ترکیبی برای دسترسی و تایپ اعراب را مشاهده مینمایید:

#### **[صفحه اول](#page-0-0)**

# **تغییر حروف بزرگ به کوچک یا بر عکس در word**

<span id="page-16-0"></span>بعضی مواقع که در حال تایپ عبارات انگلیسی هستید، ممکن است به اشتباه برخی کلمات را با حروف بزرگ بنویسید و یا اینکه در میان کلماتی که با حروف کوچک نوشتهاید، چند کلمه را با حروف بزرگ تایپ کردهاید و اکنون میخواهید آنها را به کلماتی با حروف کوچک تبدیل کنید و یا برعکس.

شما در سختترین حالت برای تغییر حروف از بزرگ به کوچک و یا برعکس، باید حروف یا کلمات مورد نظر را پاککرده و آنها را دوباره تایپ نمایید.

اما در اینجا به یک ترفند خیلی ساده اشاره میکنیم که کار شما را بسیار آسان تر خواهد کرد.برای این کار شما باید بهوسیله موس، حروف یا کلمات مورد نظر را در حالت انتخاب قرار دهید، سپس کلید ترکیبی 3F + Shift را فشار دهید.

مثال اگر کلمه یا کلمات شما به شکل » IR.LXB.PCAID » نوشته شده باشد و بخواهید آنها را به حروف کوچک تبدیل کنید، مثل دستور زیر عمل نمایید:

عبارت مورد نظر را به حالت انتخاب در آورید. مثل IR.LXB.PCAID

اکنون کلید 3F + Shift را بفشارید. خواهید دید که به شکل » ir.lxb.pcaid » تغییر میکند. و اگر بار دیگر کلید shift و 3F را فشار دهید، حرف اول کلمه به حرف بزرگ تغییر میکند مثل Ir.Lxb.**P**caid و اگر برای سومین بار این دکمهها را فشار دهید، به حالت اولیه برمیگردد.

# **[صفحه اول](#page-0-0)**

### **فراخوانی فایل های ورد در یک سند**

<span id="page-17-0"></span>با استفاده از این ترفند، شما میتوانید یک سند word را بازکنید، سپس سایر فایل های وورد را نیز به سند خود اضافه کنید.

مثلاً در هارد شما چندین فایل word با موضوع «طنز» دارید و اکنون میخواهید تمام آنها را در یک فایل اکسل داشته باشید<sub>.</sub> اگر کاربر مبتدی باشید، اولین چیزی که به ذهنتان میرسد این است که یک سند جدید ایجاد کنید و تکتک فایلها زا بازکرده و با استفاده از Copy و Paste ، آنها را به سند جدید منتقل کنید. ولی مطمئناً این کار زمان زیادی از شما میگیرد و مهمتر از همه این است که حوصله شما را سر میبرد!

نرمافزارهای آفیس این قابلیت را در خود دارند که بهراحتی بتوانید اسناد خود را بدون باز کردن و کپی کردن، آنها را فراخوانی کنید. ما در اینجا با استفاده از نرمافزار Wordاین کار را بهصورت عملی و تصویری انجام میدهیم:

- ۱- یک سند خالی یا سندی که میخواهید فایل های د<mark>یگر را به آن اضافه کنید</mark> را بازکنید.
	- -3 به تب Insert بروید و از کادر Text ، گزینه Object را انتخاب نمایید.
- -2 پس از کلیک روی Object، پنجرهای با همین نام ایجاد میشود که با استفاده از آن میتوانید فایل های خود را تکتک فراخوانی کنید. در زیر روش این کار را توضیح می<mark>دهیم:</mark>
	- در پنجره Object دو سر برگ را مشاهده م<mark>یکنید. شما باید سر برگ create from file</mark> را انتخاب کنید.
	- بز ای فراخوانی فایل مورد نظر، روی Browse کلیک نمایید و به نشانی فایل خود رفته و آن را انتخاب کنید.
	- در پایان با کلیک روی دکمه Ok، کار شما به پایان می رشد و محتویات فایل انتخابی به سند شما منتقل میشود.

**نکته:** در پنجره Object دو گزینه با عنوان file to Link و icon as Display وجود دارد. اگر تیک گزینه اول را بزنید، محتویات فایل انتخابی شما بهصورت لینک شده به سند شما اضافه میشوند. به این معنی که شما میتوانید با کلیک روی محتویات انتقال یافته، سند اصلی آن را بهصورت جداگانه بازکنید.

همچنین در صورت فعال کردن تیک گزینه دوم )icon as Display )، محتویات فایل انتخابی به سند اضافه نمیشود، بلکه یک آیکون در سند شما ایجاد میشود که شما با کلیک روی آن میتوانید فایل مربوطه را بهصورت جداگانه بازکنید.

#### **[صفحه اول](#page-0-0)**

#### **باز کردن فایلهای Lock [شده در آفیس ۳۱۰۲](http://www.yjc.ir/fa/news/4716443/%D8%A8%D8%A7%D8%B2-%DA%A9%D8%B1%D8%AF%D9%86-%D9%81%D8%A7%DB%8C%D9%84%E2%80%8C%D9%87%D8%A7%DB%8C-lock-%D8%B4%D8%AF%D9%87-%D8%AF%D8%B1-%D8%A2%D9%81%DB%8C%D8%B3-2013)**

<span id="page-17-1"></span>ممکن است آفیس خود را به آفیس 3102 ارتقا داده و هنگام باز کردن فایلهایی که به ایمیلتان فرستاده شده دچار مشکل شوید.این مشکل علل متفاوتی دارد ولی یکی از علل شایع از نقطه نظر امنیتی قابل بررسی است که بسیار آزاردهنده است.

اگر بخواهیم فایلهای مسدود شده را به صورت انفردی باز کنید باید طبق دستور زیر پیش بروید .

روی فایل مورد نظر کلیک راست کنید propertice را از فهرست زمینه menu context انتخاب کنید، در سربرگ روی دکمه unblock کلیک کنید و  $\alpha$  را انتخاب نمایید general

ولی اگر بخواهید تمام فایلهای مسدود شده را باز کنید روش آن به صورت زیر است:

برای رفع مشکل در 2013 word یا هر برنامه آفیسی روی فهرست فایل کلیک کرده و گزینهی option را انتخاب نمایید روی center trust در سمت چپ کلیک کنید.

روی دکمه setting center trust کلیک کرده و سپس بر روی location trusted بروید پوشههای مورد نظر را انتخاب کنید و اگر در تالش باز کردن فایلهای ذخیرهشده بر روی یک درایو شبکه هستید باید بر روی افزودن مکان جدید کلیک کنید به این صورت که روی Browse بروید و مسیر فایل را در آن وارد کنید سپس ok را بزنید تا تغییرات شما ذخیره گردد از این پس شما میتوانید فایلهای خود را بدون مشکل باز نمایید.

# **[صفحه اول](#page-0-0)**

# **چگونه سبک شماره گذاری Word را از اواسط سند تغییر دهیم**

<span id="page-18-0"></span>نمایش شماره صفحات در یک سند Word چند صفحه ای می تواند زمانی که شما نیاز به پیگیری تمام صفحات دارید، مفید باشد. همچنین زمانی که آن را چاپ می کنید تضمین می کند که صفحا<mark>ت را در جهت در</mark>ست چیده و خواهید خواند. انجام مراحل این چگونه به شما برای تغییر سبک شماره گذاری Word از اواسط سند کمک خواهد کرد.

تغییر سبک شماره گذاری Word از وسط سند

صفحه ای را که می خواهید سبک شماره گذاری آن را تغییر دهید انتخاب کنید و مکان نما را در ابتدای آن صفحه قرار دهید.

تغییر سبک شماره گذاری Word از وسط سند

روی "Page Layout" کلیک کنید در قسمت "Page Setup" روی "Breaks" کلیک کنید. گزینه "Next Page" را از لیستی که باز می شود انتخاب کنید. در اولین صفحه بخشی که می خواهید ایجاد کنید دبل کلیک کنید تا یکی از زبانه های طراحی "header "یا "footer"باز شوند.

تغییر سبک شماره گذاری Word از وسط سند

روی "Previous to Link "که در گروه "Navigation "کلیک کنید. این کار دو بخش را از هم جدا می کند و اجازه تغییرات در سربرگ و پاورقی صفحه را به شما می دهد.

بین سربرگ ها و پاورقی ها پیوندهای جداگانه ای ایجاد می شود؛ بنابراین شما بسته به جایی که شماره صفحه تان واقع شده باید پیوند را به شکل صحیحی جدا کنید.

تغییر سبک شماره گذاری Word از وسط سند

در رده ی "Footer & Header "روی "Number Page "کلیک کنید. شماره صفحه جدیدتان را درج کنید. با استفاده از " Page Number "می توانید فرمت اعداد را تغییر دهید و همچنین انتخاب کنید که شماره گذاری را در دنباله شماره های قبل ادامه می دهید یا می خواهید شماره گذاری جدیدی را آغاز کنید.

**[صفحه اول](#page-0-0)**

#### **نحوه تبدیل فایلهای WORD به POWERPOINT**

<span id="page-19-0"></span>ممکن است قصد داشته باشید که یک فایل word را به فایل point power تبدیل کنید. پس مقاله زیر را دنبال کنید.

در قدم اول بر روی دکمه Office در باالی صفحه سمت چپ کلیک کنید.

در منوی باز شده بر روی دکمه Options Word کلیک نمایید.

در پنجره باز شده، از قسمت سمت چپ، Customize را انتخاب نمایید.

اکنون از منوی Choose commands from گزینه Commands Not In The Ribbon را انتخاب نمایید .

سپس از لیست پایین آن گزینه PowerPoint Microsoft to Send را یافته و آن را انتخاب کرده و بر روی دکمه Add کلیک کنید تا این گزینه به لیست مقابل منتقل شود.

در نهایت بر روی دکمه OK کلیک کنید.

حال آیکن گزینه Send to Microsoft PowerPoint در نوار Quick Access <mark>قرار خواهد گرفت.</mark> این نوار در بالاترین قسمت برنامه WUUDA در سمت چپ صفحه قرار دارد.

اکنون کافی است فایل Word مورد نظر خود را فراخوانی <mark>کرده و با کلیک بر روی این گزی</mark>نه فایل را مستقیماً وارد محیط

PowerPoint کنید.

#### **Microsoft Word 2010**

ابتدا به تب File بروید.

بر روی Options کلیک نمایید.

در پنجره باز شده، از قسمت سمت چپ، Toolbar Access Quick را انتخاب نمایید.

.نمایید انتخاب را Commands Not In The Ribbon گزینه Choose commands from منوی از اکنون

سپس از لیست پایین آن گزینه PowerPoint Microsoft to Send را یافته و آن را انتخاب کرده و بر روی دکمه Add کلیک کنید تا این گزینه به لیست مقابل منتقل شود.

در نهایت بر روی دکمه OK کلیک کنید.

حال آیکن گزینه PowerPoint Microsoft to Send در نوار ابزار Access Quick قرار خواهد گرفت. این نوار در باالترین قسمت برنامه در سمت چپ صفحه قرار دارد.

اکنون کافی است فایل Word مورد نظر خود را فراخوانی کرده و با کلیک بر روی این گزینه فایل را مستقیماً وارد محیط PowerPoint کنید. دقت کنید که در نرمافزار Word فرمت 1 Heading داشته باشند، در محیط PowerPoint تبدیل به تیتر اسالید خواهند شد.

**[صفحه اول](#page-0-0)**

#### **امنیت بیشتر در آفیس ۳۱۰۲**

<span id="page-20-0"></span>اگر شما هم یکی از کاربران ابزار آفیس 3102 باشید احتماال متوجه تغییراتی در زمینه ارتباط آنالین با اینترنت به محیط آفیس شدهاید اگر عالقهای به این موضوع ندارید به راحتی میتوانید امنیت حریم شخصی را باال ببرید.

**NDOOD** 

برای افزایش حریم شخصی در آفیس مقاله زیر را دنبال کنید.

-ابتدا نرمافزاری از مجموعه آفیس را به دلخواه اجرا نمایید.

سپس Option را از منوی File انتخاب نمایید.

-سپس Option را از منوی File انتخاب نمایید.<br>-Trust center را از قسمت چپ پنجرهٔ باز شده انتخاب کنید.

سپس بر روی دکمه setting center Trust کلیک نمایید.

-اکنون در پنجرهٔ جدید، بر روی privacy setting کلیک نمایید<mark>.</mark>

۔<sub>سیس</sub> تیک گزینههای زیر را غیر فعال کنید.

Down liad a file periodically that helps determine system problems-

.sign up for the customer experience Im provement program -

<span id="page-20-1"></span>.Allow the researd task pane to check for and install new services -

Allow sending files to improne file validation -

سپس پنجرههای باز را ok نمایید.

میتوانید این کار را برای تمام نرمافزارهای آفیس انجام دهید.

#### **[صفحه اول](#page-0-0)**

**آموزش باز کردن فایل های مسدود شده در آفیس ۳۱۰۲**

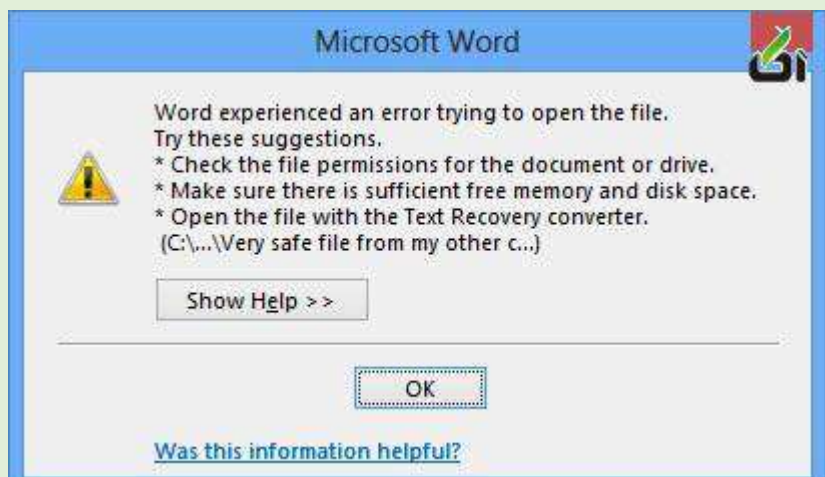

هنگامی این واقعیت این مشکل را شدت می بخشد که فایل های ذخیره شده بر روی یک درایو شبکه یا رونوشت شده )کپی( از رایانه های دیگر در شبکه خانگی تان را نیز بتواند تحت تأثیر قرار دهد چنانچه آنها بایگانی شده باشند. فقدان هرگونه توصیه سودمند در مورد اینکه چگونه می بایست به باز کردن فایل های مورد نظر بپردازید می تواند شما را بسیار آشفته و بی قرار سازد، اما چندین راهکار وجود دارد.

آفیس 3102 یک فناوری همسان با اینترنت اکسپلورر به منظور تعیین و مشخص کردن جایی که فایل ها از آنجا سرچشمه می گیرند را بکار می برد، و این می تواند به مسائل امنیتی منتهی گردد. **NOODOO** 

## **باز کردن فایل های مسدود شده به صورت انفرادی**

این شاید موضوعی باشد که بیشتر اوقات با آن مواجه نشوید<mark>، بنابراین بهتری</mark>ن طر<mark>حی که برای شر</mark>و ع حمله بکار می بریم آن است که فایل های مسدود شده را به صورت انفرادی باز کنیم.

روی فایلی که به وسیله آفیس مسدود شده است راست کلیک کرد<mark>ه و ویژگی ها (Properties) را از فهرست زمینه (context menu)</mark> انتخاب کنید. در سربرگ عمومی )General)، روی دکمه باز کردن )Unblock )در پایین پنجره محاوره کلیک کرده و سپس روی OK کلیک کنید. بار دیگر که روی فایل دوبار کلیک می کنید همان گونه که انتظار دارید باز خواهد شد.

## **باز کردن تمامی فایل های مسدود شده**

چناچه اغلب با این پیام خطا روبرو می شوید، ممکن است بخواهید رویکرد متفاوتی را بکار برید. من تمامی نوشته هایم را به صورت فایل های فشرده (زیپ) بر روی یک درایو شبکه ذخیره می کنم و فهمیده ام که هر گونه فایل موجود در بایگانی که تلاش می کنم به آن دست یابم به صورت خودکار مسدود شده است؛ بسیاری اوقات من می بایست به این فایل ها دسترسی داشته باشم یعنی از اینکه مجبورم هر فایل را یکی پس از دیگری از حالت مسدود خارج سازم خوشحال نیستم.

در ورد 3102 – یا هر برنامه آفیسی که با آن مشکل دارید – روی فهرست فایل کلیک کرده و گزینه ها )Options )را انتخاب کنید. روی پیوند کانون اعتماد (Center Trust) در سمت چپ کلیک کنید.

آموزش باز کردن فایل های مسدود شده در آفیس 3102

روی دکمه تنظیمات کانون اعتماد )Settings Center Trust )کلیک کرده و سپس روی پیوند مکان های مورد اعتماد ) Trusted Locations )در سمت چپ کلیک کنید. در اینجا می توانید پوشه هایی که می بایست همواره مورد اعتماد باشند را مشخص کنید به طوری که فایل های ذخیره شده در آنها بتوانند همیشه باز شوند.

چنانچه در حال تالش برای باز کردن فایل های ذخیره شده بر روی یک درایو شبکه هستید می توانید این را به فهرست مکان های مورد اعتماد بیفزایید؛ روی دکمه "افزودن مکان جدید" کلیک کنید.

روی مرور و جستجو )Browse )کلیک کنید و سپس به سوی پوشه یا درایوی که مایل به باز شدن آن از حالت مسدود شده هستید بروید. شما همچنین از گزینه ای برای تیک زدن "زیر پوشه های این مکان که نیز مورد اعتماد هستند" برخوردارید تا مطمئن شوید که تمامی فایل های این درایو را می توان باز کرد.

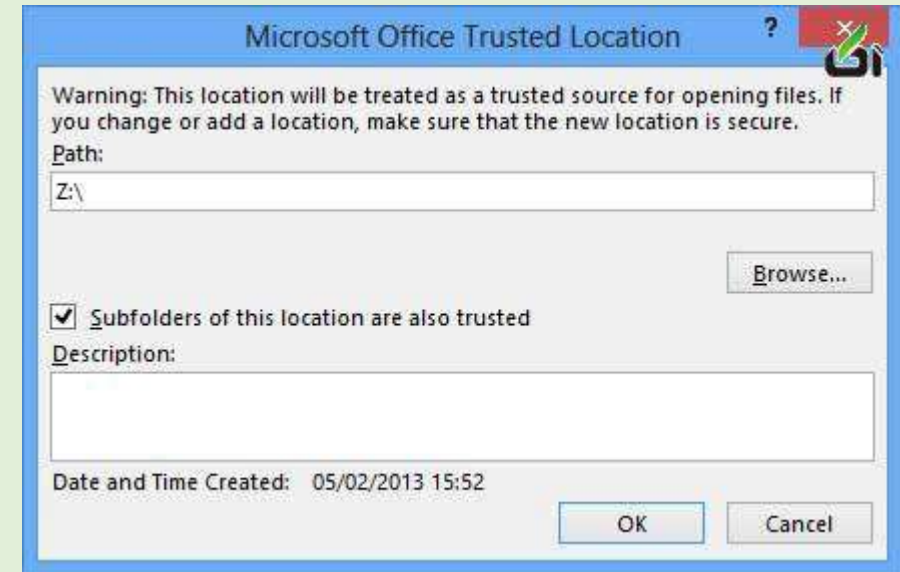

چنانچه روی OK به دنبال OK دیگر کلیک کنید و سپس تالش به دوباره باز کردن فایلی که مسدود شده است نمایید، در می یابید که بدون هیچ گونه مشکلی باز می شود.

هرچند این راهکار به طور کامل ک*م*ک نمی کند. امکان آن نیست ت<mark>ا از این روش برای باز</mark> کردن مکان های شبکه استفاده کنید؛ هرچند، این بدین معنا است، که شما می توانید از فایل های مشکل آفرین از یک مکا<mark>ن شبکه به یک</mark> پوشه "امن" تعیین شده رونوشت بردارید به طوری که آنها از آنجا قابل باز شدن باشند.

#### **غیر فعال کردن امنیت**

گزینه دیگری در دسترس شما وجود دارد، اما این می بایست با احتیاط مورد استفاده قرار گیرد. فایل ها از مکان هایی بسیار نا امن، به این دلیل مسدود می شوند؛ این امکان وجود دارد که خطرناک باشند. اما چنانچه مصمم هستید تا بتوانید هر کدام از فایل هایی که مایلید را باز کنید، می توانید این امنیت را دور بزنید.

در کانون اعتماد (Center Trust)، به بخش نمای محافظت شده (Protected View) بروید تیک جعبه هایی با برچسب "فعال کردن نمای محافظت شده برای فایل های سرچشمه گرفته از اینترنت" و " فعال کردن نمای محافظت شده برای فایل های موجود در مکان های بسیار نا امن" را پیش از کلیک بر روی OK بردارید.

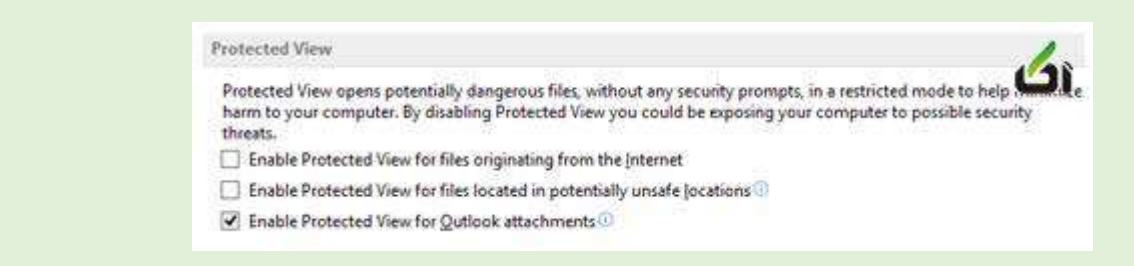

چنانچه تصمیم به ادامه این مسیر دارید، می بایست مطمئن شوید که از دیگر اقدامات امنیتی در محل – آنتی ویروس، نرم افزار ضد جاسوس افزار، و غیره – برخوردارید.

**[صفحه اول](#page-0-0)**

**آموزش مخفی و آشکار کردن متن در ورد**

<span id="page-23-0"></span>درود بر شما همراهان گرامی. در این آموزش که با عنوان آموزش مخفی و آشکار کردن متن در ورد منتشر شده است، به بررسی نحوه مخفی کردن و همچنین آشکار سازی متون موجود در یک سند ورد خواهیم پرداخت.

مقدمه: در برخی از اسناد ورد به دلایل امنیتی و شخصی کارب<mark>ر احتیاج خواهد داشت تا ق</mark>سمتی از متن دلخواه خود را بصورت مخفی شده در آورده و در زمان هایی که به آن قسمت متن احتیاج <mark>داشته باشد متن را از حالت مخفی</mark> شده خارج کرده تا در سند و در قسمتی که قرار دارد نمایش داده شود. در این آموزش قصد دارم <mark>چگونگی مخفی کردن و یا آشکار</mark> کردن قسمت های دلخواه متن را با شما بررسی کرده تا در نهایت بتوانید این تغییرات را بر روی <mark>قسمت دلخواه متن اعمال کنید. من</mark> علیرضا مقدم هستم. با من همراه باشید.

نکته :راهکارهای این آموزش برای ورد ۲۰۱۰، ۲۰۱۰ و ۲۰۱۳ آموزش داده شده اس<mark>ت.</mark>

نکته : تصاویر موجود در متن آموزش از ورد ۲۰۱۳ گرفته و قرا<mark>ر داده شده (که د</mark>ر ورد ۲۰۱۰ نیز به همین گونه میباشد) اما راه دستیابی به گزینه ها در ورد 311۲ نیز بصورت جداگانه بیان شده است.

#### **روش مخفی کردن قسمت دلخواه از متن موجود در سند ورد**

در ابتدا سند ورد مورد نظر خود را باز کنید. سپس اقدام به انتخاب قسمت دلخواه متن خود نمایید. پس از انتخاب متن بر روی آن کلیک راست کنید و از کادر باز شده گزینه Font را انتخاب نمایید.

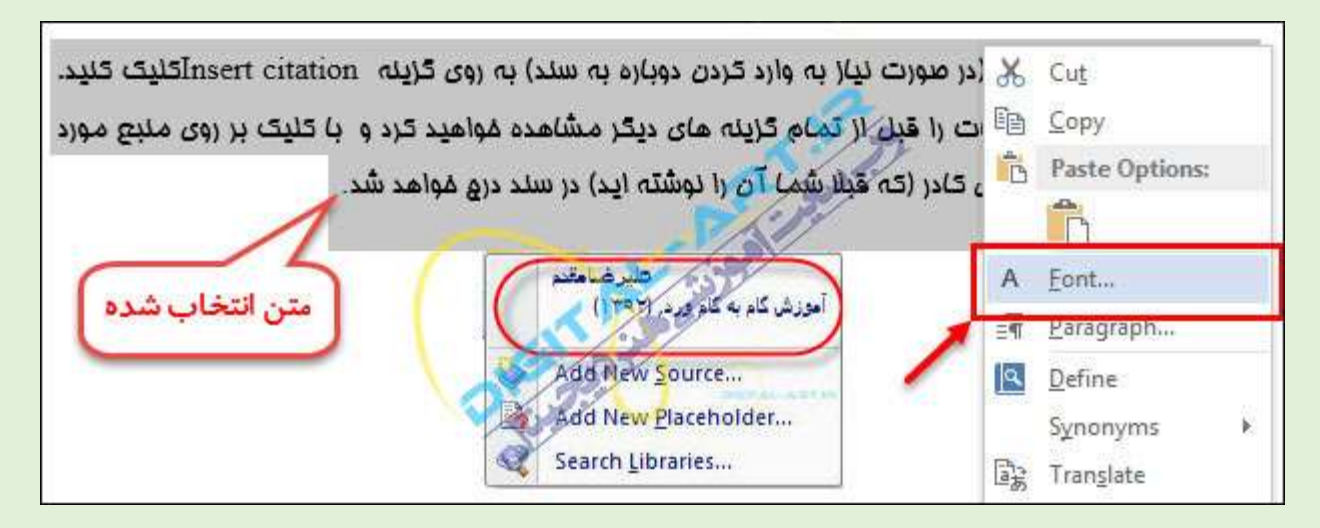

حال با باز شدن پنجره تنظیمات مربوط به نوع قلم )فونت( در ناحیه Effect گزینه Hidden را تیک دار کنید.

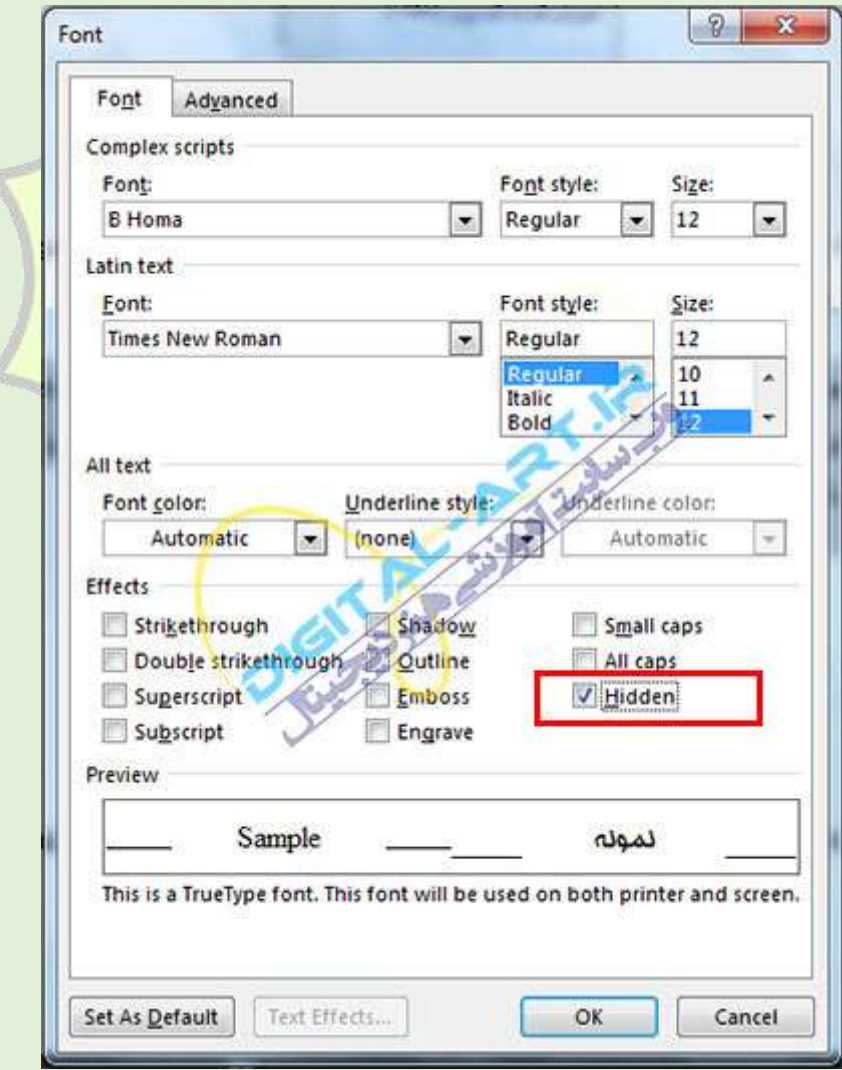

با این کار متن انتخاب شده براحتی مخفی خواهد شد.

#### **روش نمایش و آشکار کردن متن مخفی شده موجود در سند ورد**

ابتدا بر روی دکمه FILE که در نوار ابزار اصلی برنامه )ریبون( قرار دارد کلیک کنید.

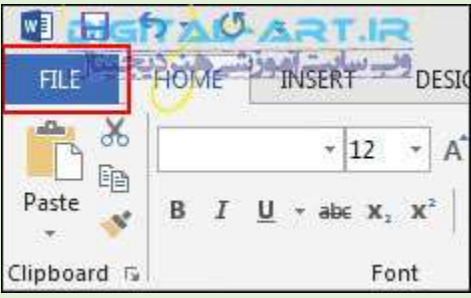

با باز شدن پنجره مربوط به این دکمه و از منوی گزینه های سمت چپ، گزینه Option را انتخاب نمایید.

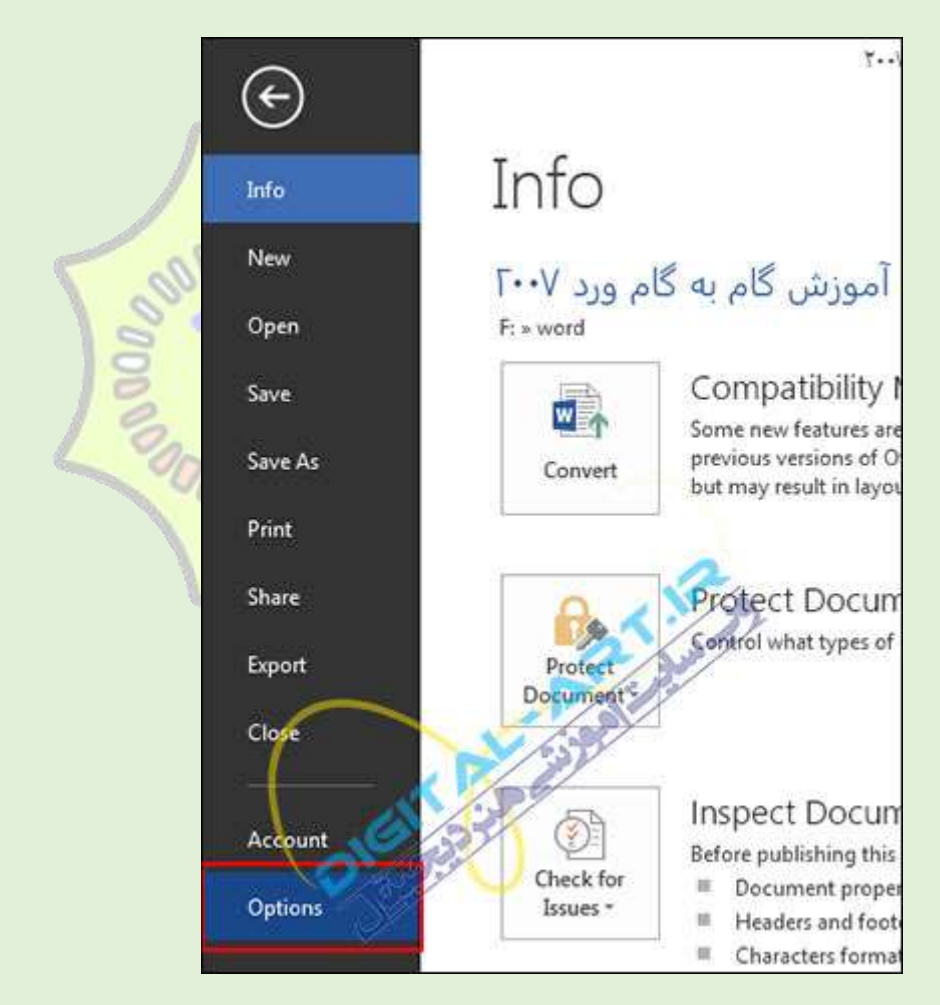

حال از پنجره باز شده با نامWord Option ، از منوی گزینه های سمت چپ بر روی گزینه Display کلیک کرده (۱) تا گزینه های زیر مجموعه آن در صفحه اصلی پنجره نمایش داده شود. حال از این پنجره به ناحیه Always show these formatting marks on the screen را تیک دار کنید ) ۲.(

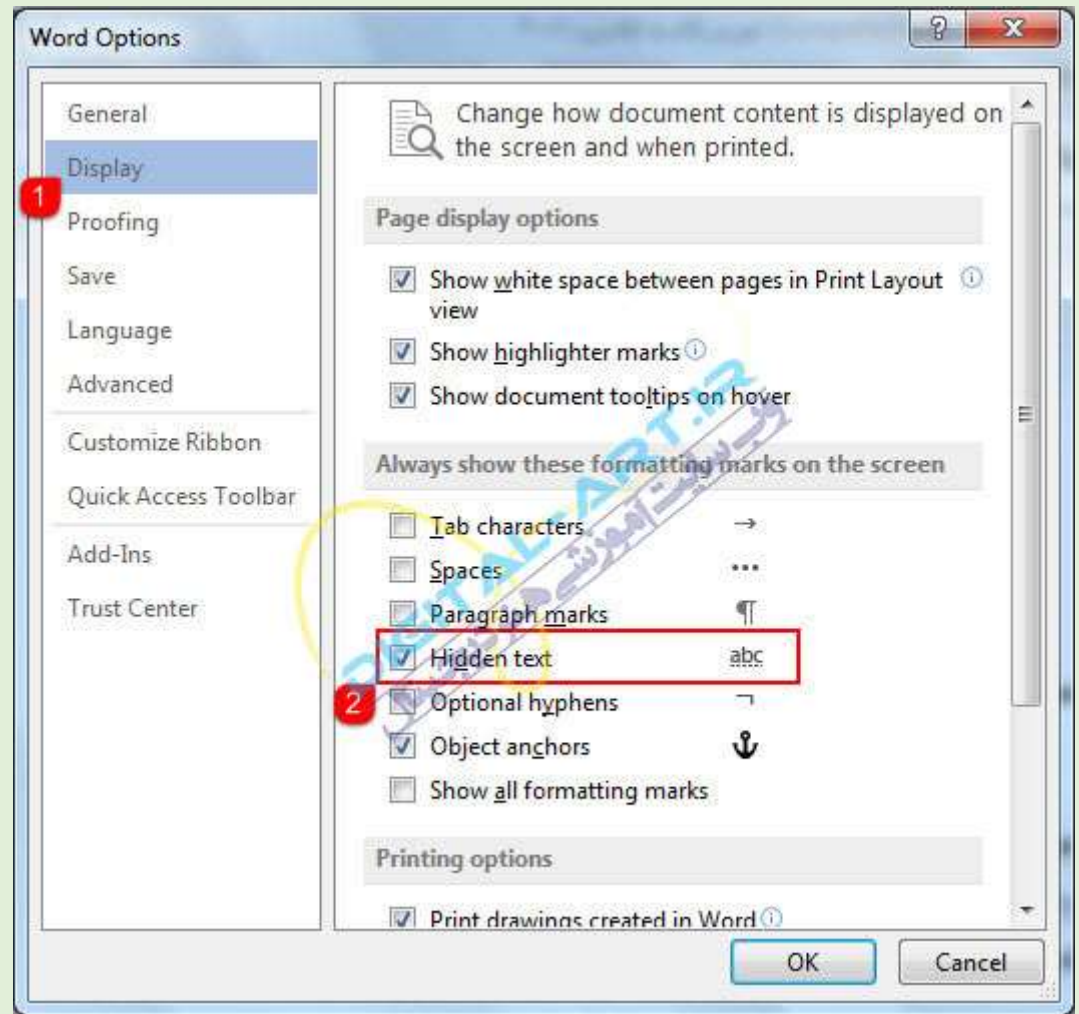

حال با کلیک بر روی دکمه OK که در پایین این پنجره قرار دارد، نرم افزار ورد تمامی متون مخفی شده را برای شما نمایش خواهد داد.

توجه داشته باشید که متون مخفی شده در جایگاه خود درون متن نمایش داده میشوند. برای تشخیص متن های آشکار شده کافیست به متن هایی که زیر آنها بصورت نقطه چین خط کشیده شده است توجه نمایید.

برای بکار بردن دوباره آن (در صورت نیاز به وارد کردن دوباره به سلد) به روی گزینه Insert citationهاکلیک کنید. در كادر باز شده اين اطلاعات را قبل از تمام كزينه ماي ديگر مشاهده فواهيد كرد و با كليك بر روي منبع مورد نظر از منابع درم شده بالای کادر (که قبلا شم) آن را نوشته اید) در سند درم فواهد شد. فلترضخض مورش كام به كام ورد (١٣٩٣) تمونه متن مخفى شده Add New Source... Add New Placeholder... Search Libraries...

این خط کشی نشان دهنده متنی است که قبال مخفی و اکنون آشکار شده است.

**در ورد۳۱۱2** ابتدا بر روی دکمه مایکرو سافت آفیس که در نوار ابزار اصلی برنامه قرار گرفته است کلیک کنید. حال با باز شدن پنجره مربوط به این دکمه از نوار گزینه های سمت چپ پنجره، گزینه Option Word را انتخاب کنید.

حال با باز شدن پنجره Word Option بر روی گ<mark>زینه Display کلیک کنتید تا گزین</mark>ه های زیر مجموعه آن در محیط اصلی پنجره نمایش  $00002$ داده شود.

حال همانند ورد 3102 به ناحیه screen the on marks formatting these show Always مراجعه کرده و گزینه text Hidden را تیک دار کنید. با انجام این مراحل براحتی توانسته اید متون مخفی موجود در متن را آشکار نمایید.

<span id="page-27-0"></span>**نکته بسیار مهم :** در ورد 311۲ و 3101 و 3102 پس از آشکار شدن متنون مخفی شده متن، تنظیمات آشکار کردن که در پنجره Word Option انجام شده است بصورت پیش فرض باقی خواه<mark>د ماند. بنابر</mark>این برای مخفی شدن دوباره متن مراحل آشکار کردن متن ر ا دوباره طی کرده و تیک گزینه Hidden text را بردارید تا متن ه<mark>ا دوباره بصو</mark>رت مخفی تغییر شکل دهند.

# **[صفحه اول](#page-0-0)**

## **نحوه قرار دادن رمز عبور بر روی فایلهای PDF در2013 Word**

- ابتدا فایل خود را در محیط 2013 Word فراخوانی کنید.
	- سپس از منوی File بر روی As Save کلیک کنید.
	- در مرحلهی بعد، محل ذخیره فایل را انتخاب نمایید.
- اکنون در قسمت type as Save گزینهی PDF را انتخاب کنید.
	- سپس بر روی دکمهی Options کلیک کنید.
- در پنجرهی باز شده گزینهی password a with document the Encrypt را فعال کرده و بر روی دکمهی OK کلیک کنید.
	- حال بایستی رمز عبور مورد نظر خود را وارد نموده و بر روی دکمه OK کلیک کنید.
	- در نهایت بر روی دکمهی Save کلیک کنید تا فایل شما به صورت محافظتشده ذخیره شود.

**[صفحه اول](#page-0-0)**

# **تغییر حالت پیش فرض ذخیره فایل ها در آفیس ۳۱۱2**

<span id="page-28-0"></span>یکی از مشکالتی که پس از عرضه آفیس 311۲ برای بسیاری از کاربران پیش آمده است عدم هماهنگی فایل های تولید شده توسط نسخه 311۲ با آفیس های قبلی است. در این ترفند قصد داریم روشی را معرفی کنیم که با استفاده از آن میتوانید حالت پیش فرض ذخیره فایل ها در نرم افزارهای آفیس 311۲ را تغییر دهید و آن را بر روی حالت ذخیره به صورت نسخه قدیمی یا Document 97-2003 Word تنظیم نمایید تا دیگر هیچ وقت اشتباهی پیش نیاید. دقت کنید اگر قصد تولید متن رسمی توسط Word را دارید حتمأ بایستی این اصل را رعایت کرده و آن را با این فرمت ذخیره و ارسال کنید.

بدین منظور:

نرم افزار مورد نظر خود در بسته نرم افزاری آفیس 311۲ را اجرا نمایید.

به عنوان مثال ما در این ترفند 2007 Word را اجرا میکنیم.

پس از باز شدن برنامه، بر روی دکمه نارنجی رنگ و دایره شکل Office کلیک کنید.

سپس بر روی دکمه Options Word کلیک نمایید.

در پنجره باز شده، از قسمت سمت چپ گزینه <sub>Save</sub> را انتخ<mark>اب کنید.</mark><br>.

حال در قسمت Save documents، عبارت جلوی گزینه Save files in this format را بر روی Word 97-2003 Document تنظیم نمایید.

اکنون بر روی دکمه OK کلیک کنید.

<span id="page-28-1"></span>کار تمام است، اکنون اگر اقدام به ذخیره فایل در 2007 Word نمایید به طور پیش فرض اولین گزینه "ذخیره با فرمت doc "خواهد بود.

## **[صفحه اول](#page-0-0)**

# **رفتن به صفحه جدید در وورد**

#### **بدین منظور:**

کافی است پس از اتمام تایپ متن خود در یک صفحه، کلیدهای ترکیبی Enter+Ctrl را فشار دهید.

خواهید دید که بدون ایجاد فضاهای خالی اضافی، نشانگر تایپ به صفحه بعدی خواهد رفت.

البته شما میتوانید با ورود به تب Insert و کلیک بر روی Break Page نیز این کار را انجام دهید.

# **تغییر عنوان تبها در آفیس ۳۱۰۲**

<span id="page-29-0"></span>در نوار ابزار موجود در باالی نرمافزارهای مجموعهی آفیس ،3102 عنوان تبها با حروف بزرگ نمایش داده میشوند، نظیر INSERT، HOMEو... . این موضوع شاید به مذاق برخی کاربران خوش نیاید. در این ترفند قصد داریم به معرفی نحوهی تغییر عنوان تبها در آفیس 3102 بپردازیم تا از این طریق بتوانید به عنوان مثال HOME را به Home و یا حتی عنواین دیگر تغییر دهید.

بدین منظور:

ابتدا نرمافزار مورد نظر خود از مجموعهی آفیس را اجرا نمایید) به عنوان مثال.(2013 Word اکنون )ترفندستان( بر روی یکی از تبها) نظیر تب (HOME راست کلیک کرده و گزینهی Ribbon the Customize را انتخاب کنید. در پنجرهی باز شده در قسمت سمت راست و در محدودهی Tabs Main عنوان کلیه تبها را مشاهده خواهید کرد. اما اگر دقت کنید خواهید دید که عناوین این تبها در این قسمت با حروف بزرگ درج نشدهاند.

با این حال در این قسمت بر روی عنوان تب مورد نظر خود راست کلیک کرده و Rename را انتخاب کنید. در پنجرهی باز شده در صورتی که قصد دارید یک عنوان دیگر برای تب انتخاب کنید، عنوان مورد نظر را وارد نمایید. همچنین اگر قصد دارید تا عنوان این تب را از حروف بزرگ به <mark>حروف کوچک تب</mark>دیل کنید کافی است در انتهای این عنوان با استفاده از کلید Space یک فاصله تایپ کنید. به عنوان مثال در انتها<mark>ی Home یک فاصله تایپ</mark> کنید.

سپس پنجرههای باز را OK کنید.

در صورت تمایل، این کار را بایستی در تمام نرمافز ارهای <mark>مجموعهی آفیس تکرار نمایید.</mark>

**[صفحه اول](#page-0-0)**

#### **فعال کردن و تنظیمات خط کش در Word**

<span id="page-29-1"></span>یک سوال که ذهن بسیاری از کاربران(آموزش ندیده) را به خود مشغو<mark>ل می کند</mark> این است که بعد از نصب ورد چطور خط کش بالای صفحه تایپ را فعال کنند؟

فبل از هر چیز باید واحد اندازه گیری ورد را به میلیمتر تغییر دهیم.)چون دقیق ترین واحد اندازه گیری را ما فارسی زبانان بیشتر با میلیمتر انجام می دهیم(پس مسیر زیر را دنبال می کنیم:

File>Options>Advanced>Display>Show measurements in units of:Millimeters

**[صفحه اول](#page-0-0)**

# **معرفی Count Word در اسناد ورد**

<span id="page-29-2"></span>این ابزار برای کسانی که مقاله یا متنی را دریافت و یا ویرایش می کنند بسیار مناسب می باشد.فرض کنید شما استاد درسی هستید و از دانشجویان می خواهید که مقاله خود را در 01 صفحه و ۵ پاراگراف معرفی کنند و تعداد کلمات متن آن ها از 3111 بیشتر نشود.

شاید بخواهید مقاله ای را به یک ژورنال معتبر بفرستید و از شما خواسته اند از 01111 کاراکتر بیشتر نشود.

برنامه مایکروسافت ورد ابزار مناسبی برای این کار ایجاد کرده است.برای این کار برنامه فایل Word دریافتی را باز کنید و به مسیر زیر بروید:

)آموزش ما بر اساس ورد 3102 می باشد(

Review>Proofing>Word Count

آموزش و معرفی count word

همان طور که در تصویر مالحظه می کنید اطالعات زیر را به شما اعالم می کند:

تعداد صفحه

تعداد کلمات

تعداد کاراکتر بدون فاصله

تعداد کاراکتر با فاصله

تعداد پاراگراف

تعداد خط

ولی اگر بخواهید به اطلاعات خلاصه تر دسترسی داشته <mark>باشید و همیشه جلوی چشم شما باش</mark>د،کافی است به اینجا نگاه کنید:

**NDOOD** 

**[صفحه اول](#page-0-0)**

# **معرفی Watermark برای پس زمینه صفحه ورد**

<span id="page-30-0"></span>شاید تا کنون به فایل هایی از وزد دریافت کرده اید که درپشت متن آ<mark>ن عکس یا آر</mark>م یا شماره تلفنی قرار گرفته است که به هیچ عنوان نمی توانید آن را پاک کنید.یعنی مانند متن ورد، قابلیت پاک شدن را ندارد.معموال این کار برای جلوگیری از کپی رایت،تبلیغات و اطالع رسانی انجام می شود.

برای اینکه بتوانید این تغییرات را در پس زمینه ورد انجام دهید)که به آن Watermark می گویند( باید مسیر زیر را طی کنید:

Design>Watermark

watermark to your document

همان طور که در تصویر مشاهده می کنید می توانید از طرح حای آماده ورد یا آخرین طرح ها در وب سایت مایکروسافت آفیس استفاده کنید.ولی ما می خواهیم طرح یا نوشته خودمان را به پس زمینه بیفزاییم پس بر روی Watermark Custom کلیک می کنیم.با ید تصویر زیر را مشاهده کنید:

Picture watermark

<span id="page-31-0"></span>همان طور که در تصویر می بینید Watermark به دو صورت عکس و متن صورت می گیرد.در تصویر باال ما Watermark از نوع عکس را انتخاب کرده سپس مسیر عکس را به آن معرفی می کنیم.اگر گزینه Washout را فعال می کردیم ،تصویر به صورت کمرنگ درپشت صفحات قرار می گیرد تا تداخل کمتری با متن داشته باشد.

اگر Text watermark را انتخاب کنید تصویری مانند تصویر زیر خواهید دید:

# **[صفحه اول](#page-0-0)**

**آموزش ایجاد سبک )Style )در ورد** 

چرا باید از Style استفاده کرد؟

0(به طور باورنکردنی در وقت شما صرفه جویی می کند.

3(سرعت شما را چند برابر می کند.

2(ایجاد سبک ها بسیار آسان است.

#### **Style چیست؟**

خیلی خلاصه اگر گفته شود:به کلیه ویژگی هایی که به یک ک<mark>لمه یا متن تخصیص داده می</mark> شود.این ویژگی ها می تواند شامل فونت،اندازه،رنگ،فاصله و....باشد.

اگر دانشجو یا استاد هستید و بر روی <mark>مقاله کا</mark>ر می کنید ی<mark>ا م</mark>نشی <mark>شرکت هستید و یا مدیر فر</mark>وش هستید،پیشنهاد می شود حتما نحوه ایجاد Style که بسیار ساده می باشد را فرا بگیرید.

برای اینکه درک خوبی از سبک ها داشته باشید با یک مثال شر<mark>وع می کنیم.فرض کنید</mark> من یک کتاب می خواهم تهیه کنم که عنوان آن هست"آموزش های آفیس" و دارای بخش های اکس<mark>ل ،اکس</mark>س،ورد و<u>.....می باشد.و</u> هر بخش شامل چندین آموزش می باشد.پس به طور خالصه شد:

آموزش های آفیس

آموزش اکسل

آموزش توابع اکسل

آموزش فرمول نویسی اکسل

آموزش ورد

آموزش فرمول نویسی در ورد

آموزش سبک )Style )در ورد

آموزش اکسس

آموزش فرم ها در اکسس

آموزش گزارش گیری در اکسس

احتماال سبک باال شما را به یاد فهرست کتاب ها می اندازد و اتفاقا یکی از کاربرد های Style در فهرست نویسی می باشد.ولی هدف ما این بود که به شما یاد آوری کنیم هر یک از عناوین باال در کتاب ها به سبک و شیوه خودشان در صفحات و فهرست ها قرار می گیرند.مثال ممکن است به سبک زیر قرار بگیرد:

آموزش اکسل

```
 آموزش توابع اکسل
```
آموزش فرمول نویسی اکسل

آموزش ورد

آموزش فرمول نویسی در ورد

آموزش سبک (Style) در ورد

آموزش اکسس

 آموزش فرم ها در اکسس آموزش گزارش گیری در اکسس

تصور کنید برای هر کدام از عناوین و زیر عناوین این تغییرات را تک تک اعمال کنید!!! چقدر سخت!!! پس چاره چیست؟

باید برای هر کدام از عناوین و زیر عناوین یک Style تعریف کنید.یعنی برای "آموزش اکسس" یک Style و برای " آموزش فرم ها در اکسس" یک Style دیگر ایجاد کنید،سپس این سبک را بر روی سایر عناوین و زیر عناوین اعمال کنید.حاال کار شما بسیار راحت می باشد. و حتی اگر بخواهید سبک مورد نظر را تغییر دهید کافیست Style را تغییر دهید تا در همه قسمت های فایل ورد شما که آن Style به کار رفته است، تغییرات اعمال شود.حاال با خیال راحت و با سرعت عمل بیشتری می توانید متن خود یا مقاله خود را آماده کنید.

ابتدا متن مورد نظر مان که در اینجا "آموزش ورد" می باشد را انتخاب (Select) می کنیم،(می توانید بدون اینکه متنی را انتخاب کنید Style را ایجاد کنید.( برای ایجاد یک Style مسیر زیر را طی می کنیم:

Home>Styles>Create a Style

ایجاد Create a Style

در پنجره باز شده برای آن اسمی انتخاب می کنیم.که من دراینجا می خواهم Style عنوان های اصلی یعنی "آموزش اکسل" و "آموزش ورد" و "آموزش اکسس" را تعیین کنیم.سپس مانند تصویر زیر اسم آن را "عنوان اصلی" انتخاب می کنم.سپس برای اعمال تنظیمات و فرمت موردنظر بر روی Modify کلیک می کنیم:

#### **Modify سبک**

اکنون مطابق عکس زیر تنظیمات را انجام می دهیم.فعلا تنظیمات را مطابق عکس انجام دهید تا در آموزش پیشرفته Style به بررسی تمام گزینه های موجود بپردازیم.در اینجا آن نکاتی که برای تهیه Style فارسی مد نظر می باشد را یادآوری می کنیم

آن چه که مشخص است، رنگ و فونت و سایز را می توانیم تعیین کنیم.ولی به دو نکته توجه کنید که حتما complex را انتخاب کرده باشید.چون برای انتخاب فونت فارسی و جلوگیری از به هم ریختگی به آن نیاز دارید.انتخاب 1 Heading هم به این علت می باشد که عنوان اصلی (بیرونی ترین عنوان در فهرست) را انتخاب کرده ایم.(این نکته برای ساخت فهرست ضروری می باشد)

## **Create a Style format در فرمت**

اگر بخواهید تغییرات بیشتری را بر روی استایل خود ایجاد کنیدبر روی گزینه Format کلیک کنید:

**[صفحه اول](#page-0-0)**

# **آموزش ایجاد "فهرست مطالب" در Word**

<span id="page-33-0"></span>امروزه اکثر نامه نگاری های اداری به وسیله ی نرم افزا<mark>ر ورد تهیه می شود، اگر علاقه من</mark>د به آموزش این نرم افزار هستید ما را در سلسله گزارش های این نرم افزار همراهی كنید.

در سلسله گزارش هایی قصد داریم آموزش های کاملی از نحوه کار با واژه پرداز ورد به شما بدهیم، در این آموزش قصد داریم نحوه ایجاد فهرست مطالب به صورت های گوناگون را آموزش دهیم، ا<mark>گر دوست دارید ی</mark>کی از فهرست های مطالب زیر را ایجاد نمایید حتما این گزارش را به صورت کامل مطالعه نمایید.

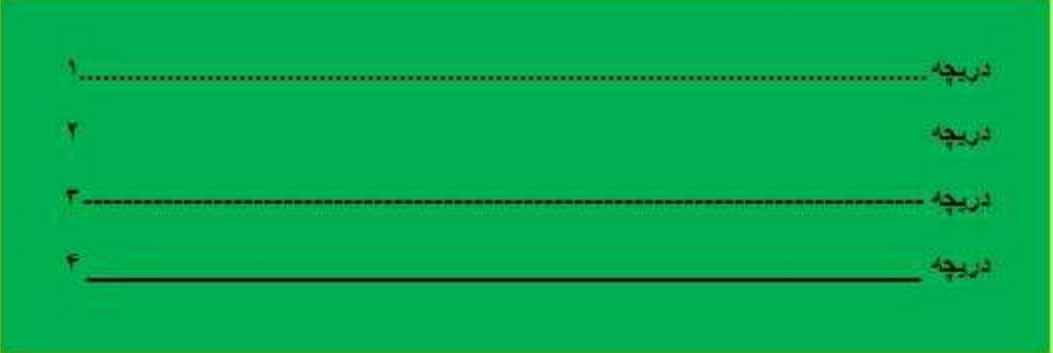

برای ایجاد فهرست مطالب مانند نمونه فوق، به شکل زیر عمل می کنیم:

روی آیکن گروه paraghraph از سربرگ کلیک کنید. پنجره محاوره ای paraghraph ظاهر می شود.

در این پنجره دکمه <mark>لطات تا Eabs…</mark> را کلیک *می* کنیم.

در پنجره tabs در کادر position stop tabمقدار را 03 cmرا وارد می کنیم.

نوع right را از قسمت alignment انتخاب می کنیم.

دکمه را کلیک کرده و سپس دکمه را کلیک می کنیم تا پنجره tabs بسته شود.

**حال پس از انجام مراحل باال به شکل زیر عمل می کنیم:**

**به طور مثال:**

عنوان فهرست کلمه ی "دریچه" را تایپ می کنیم و کلید tab را از صفحه کلید می زنیم. )خط نقطه چین به صورت خودکار ایجاد می شود(

حال برای شماره ی صفحه عدد مربوطه را وارد کرده و سپس کلید enter را می زنیم.

به همین ترتیب عنوان های بعدی را تایپ می کنیم

چه کاریه خود ورد فهرست داره کافیه شما فرمت تیتر هاتون <mark>رو به صورت</mark> 1,2,3heading1,2,3 انتخاب کنید بعد وقتی از قسمت references گزینه ی table of contents رو میزنید خو<mark>دش فهرست رو</mark> وارد <mark>می کنه تاز</mark>ه با این روش ورد خودش شماره صفحه ای که تیتر توش قرار داره رو وارد می کنه و وقتی متن رو ویرایش می کنید و صفحات بهم می خوره خود ورد فهرست رو اصالح می کنه.

روش صحیح این است كه از آیكون Insert گزینه table and Index را انتخاب كنیم. )از این راه هم براي استخراج فهرست مطالب استفاده ميشود و هم براي استخراج فهرست اعلام- البته با كمي تفاوت جزئي)

**[صفحه اول](#page-0-0)**

**چگونه از Break ها برای بخش بندی بهتر فایل های Word استفاده کنیم؟**

<span id="page-34-0"></span>یکی از بخش های مهم در Word که زیاد هم شناخته شده نیستند Breaks نام دارد Break .ها انواع مختلفی دارند و استفاده های زیادی هم دارند که در اینجا به توضیح آن ها می پردازیم. پس اگر از Word زیاد استفاده می کنید حتما این مطلب را بخوانید.

**انواع Break ها در نرم افزارWord Office Microsoft**

**Page Break**

این گزینه در تب Insert در قسمت Pages قرار دارد؛ البته این گزینه را می توانید در تب layout Page در قسمت setup Page در منوی Breaks ببینید )اولین گزینه( با انتخاب این گزینه به صفحه ی بعدی خواهید رفت! یعنی فقط اگر می خواهید که دیگر در صفحه ی جاری ننویسید و یک صفحه ی جدید بسازید و در آن بنویسید از این گزینه استفاده کنید. یک بار امتحان کنید بهتر متوجه می شوید.

#### **Column Break**

آیا تا به حال متن تان را در دو ستون نوشته اید؟ برای دو یا چند ستونه کردن فایل Word کافی است از تب layout Page در قسمت Page setup(از منوی Columnsگزینه ی Two یا Three یا... را انتخاب کنید. حالا که متن خود را می نویسید شاید بخواهید که آخرین خط در یک ستون را به ستون بعدی ببرید! برای اینکه احتماال یک بار Enter را می زنید اما اینکار درست نیست چون ممکن است بعدا بخواهید قبل از آن Enter چند کلمه بنویسید و اینکار باعث می شود که یک خط جدید ساخته شود و بعد خطی که با Enter ساخته اید به ستون بعدی می رود! پس راه درست چیست؟ استفاده از !Break Column برای استفاده از این گزینه در تب Page layoutدر قسمت Page setup از منوی Breaks گزینه ی Columnsرا انتخاب کنید. برای اینکه بهتر متوجه شوید ویدیوی کم حجم (۲٫۵ مگابایت) زیر را نگاه کنید:

#### **Text wrapping**

این گزینه به شما اجازه می دهد که متن را دور یک عکس قرار دهید! برای اینکه متوجه شوید یک عکس را باز کنید. حالا سعی کنید که متنی را کنار عکس بنویسید. یعنی مثل عکس زیر:

اما نمی شود! هر کار هم بکنید نمی توانید اینکار را انجام ده<mark>ید مگر اینکه از Text wrapping</mark> استفاده کنید. پس روی عکس کلیک کنید حالا به تب Page layoutبروید و از قسمت Arrange منو<mark>ی Wrap text</mark> را با<mark>ز کنید و گزین</mark>ه ی Squareرا انتخاب کنید (گزینه های دیگر را هم امتحان کنید(

#### **Next page**

از نظر من مهم ترین Break همین Next page است! این گزینه <mark>تقریبا کار P</mark>age break را انجام می دهد با این تفاوت که فایل Word شما را کاملا به دو قسمت (Section) تقسیم می کند. یکی از استفاده <mark>های آن، ایجا</mark>د دو headerو Footer متفاوت در یک فایل Word است. این گزینه در تب Page layout در قسمت Page setup در منوی Breaks وجود دارد (جهارمین گزینه)

#### **Continuous**

 Continuousهم دقیقا مثل page Next است با این تفاوت که دیگر به صفحه ی بعد نمی رود! یعنی Section جدید فایل شما را در همان صفحه می سازد .این گزینه هم در تب layout Page در قسمت setup Page در منوی Breaks وجود دارد )پنجمین گزینه(

#### **Even page**

این گزینه هم مانند page Next است اما Section جدید را در صفحه ی زوج بعدی آغاز می کند

#### **Odd page**

این گزینه مانند page Even است اما Section جدید را در صفحه ی فرد بعدی آغاز می کند

**[صفحه اول](#page-0-0)**

# **ترفندهایی برای تایپ سریع تر**

<span id="page-36-0"></span>با آگاهی از ترفندهای تایپی، با سرعت بهتری کارهای خود را انجام میدهید. اگر عالقمند به آشنایی با این ترفندها هستید با ما همراه باشید.

#### **پاک کردن یک کلمه**

با استفاده از کلیدهای ترکیبی Backsapce + Ctrl، به جای پاک کردن تکتک کاراکترهای یک کلمه، میتوانید کلمات را پاک کنید. این کار سرعت شما را در حذف کلمههای اشتباه افزایش میدهد.

#### **انتقال چشمکزن به ابتدای کلمه قبل یا بعد**

انتقال دادن چشمکزن به صورت دستی، زمان زیادی از تایپ کردن را به خود اختصاص میدهد. برای افزایش سرعت، چشمکزن را به کمک میانبر های صفحهکلید جابهجا کنید. برای انتقال چشمکـزن به ابتدای کلمه قبل از کلیدهای ترکیبی Ctrl + Left Arrow و برای انتقال آن به ابتدای کلمه بعد از کلیدهای ترکیبی Ctrl + Right Arrow استفاده کنید<mark>.</mark>

#### **ایجاد یک متن زیر یا باالنویس**

برای درج باالنویس در کنار یک کلمه، از کلیدهای ترکیبی = + Shift + Ctrl و برای درج زیرنویس از کلیدهای ترکیبی = + Ctrl استفاده کنید.

#### **کپی کردن متن بدون استایل**

وقتی متنی را از یک منبع کپی میکنید، فرمت و استایل متن، همراه با آن کپی میشود. برای Paste کردن متن، بدون فرمت و استایل )یعنی به صورت Text Plain )میتوانید به جای استفاده از کلیدهای ترکیبی معروف V + Ctrl، ازکلیدهای ترکیبی V + Shift + Ctrl استفاده کنید.

**توجه: بخشی از مطالب و آموزش هایی که در این کتاب مشاهده می کنید؛ جمع آوری شده از وب سایت [»پی سی اید«](http://pcaid.ir/) می باشد. وب سایت پی سی اید، ارائه دهنده ی جدیدترین آموزش ها و ترفندهای نرم افزاری و سخت افزاری، به صورت رایگان می باشد**

**لذا شما می توانید همواره جدیدترین و کاربردی ترین آموزش های مربوط به نرم افزارهای مختلف را به صورت تصویری و با زبان کامل ساده و گام به گام در این وب سایت مشاهده و مطالعه نمایید.**

**همچنین این وب سایت برای ارائه خدمت به کاربران خود، اقدام به جمع آوری آموزش های مختلف در قالب کتاب های کم حجم می نماید.**

**تنها تعدادی از آموزش ها از وب سایت [»پی سی اید«](http://pcaid.ir/) می باشند و بیشتر آنها از منابع و وب سایت های مختلف جمع آوری شده اند. شما می توانید برای مشاهده جدیدترین آموزش ها به صورت تصویری به [سایت](http://pcaid.ir/) مراجعه نمایید... با تشکر**

نویسنده: ناصری

[pcaid.ir@gmail.com](mailto:pcaid.ir@gmail.com) :ایمیل

[http://pcaid.ir](http://pcaid.ir/) :سایت آدرس

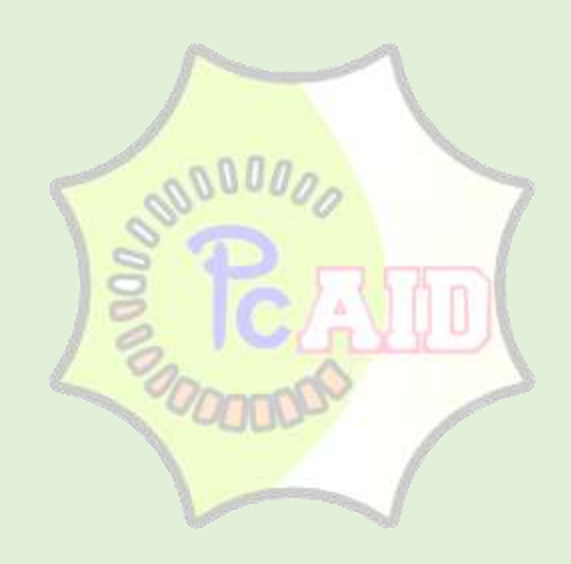